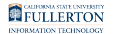

# **MPP Performance Evaluation Form**

[How to Access Forms](https://csuf.screenstepslive.com/m/90548/l/1244983-mpp-self-evaluation-and-performance-evaluation-form-overview)

Once the Self-Evaluation has been completed, you can access it through:

1. The link in the email (shown below)

#### 2. The forms portal

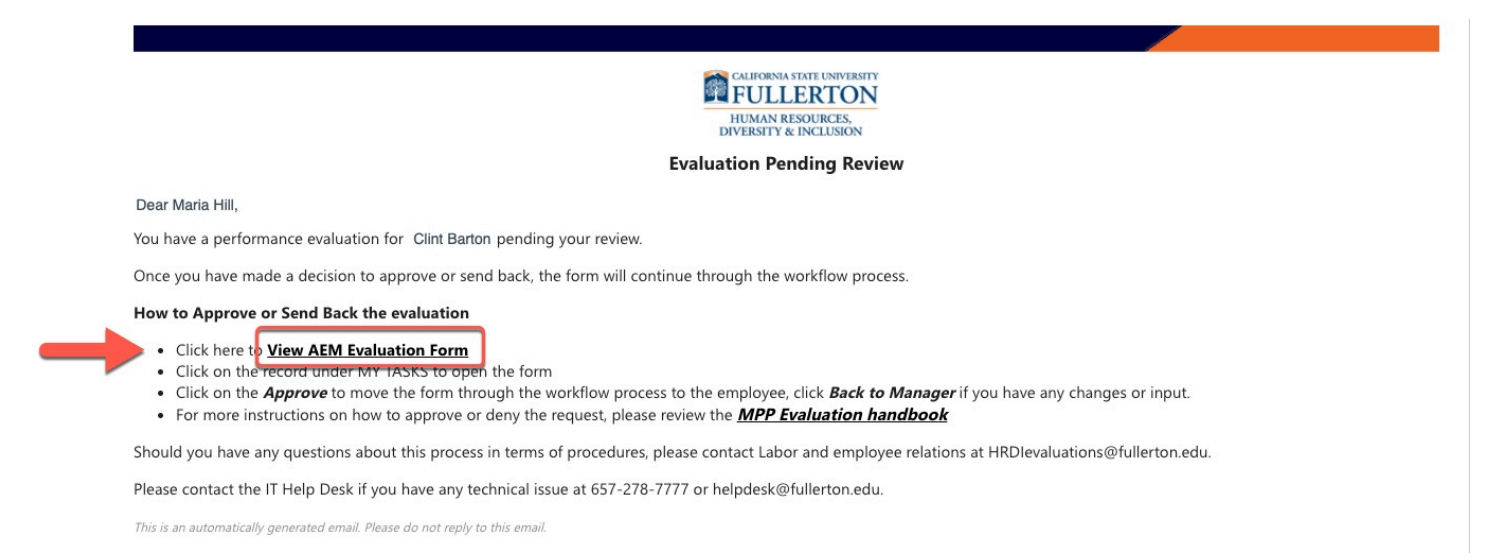

## Filling Out the MPP Performance Evaluation Form

### **Step 1:**

Indicate if you would like to copy values from a previous year by clicking the **Yes** or **No** radial dial

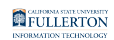

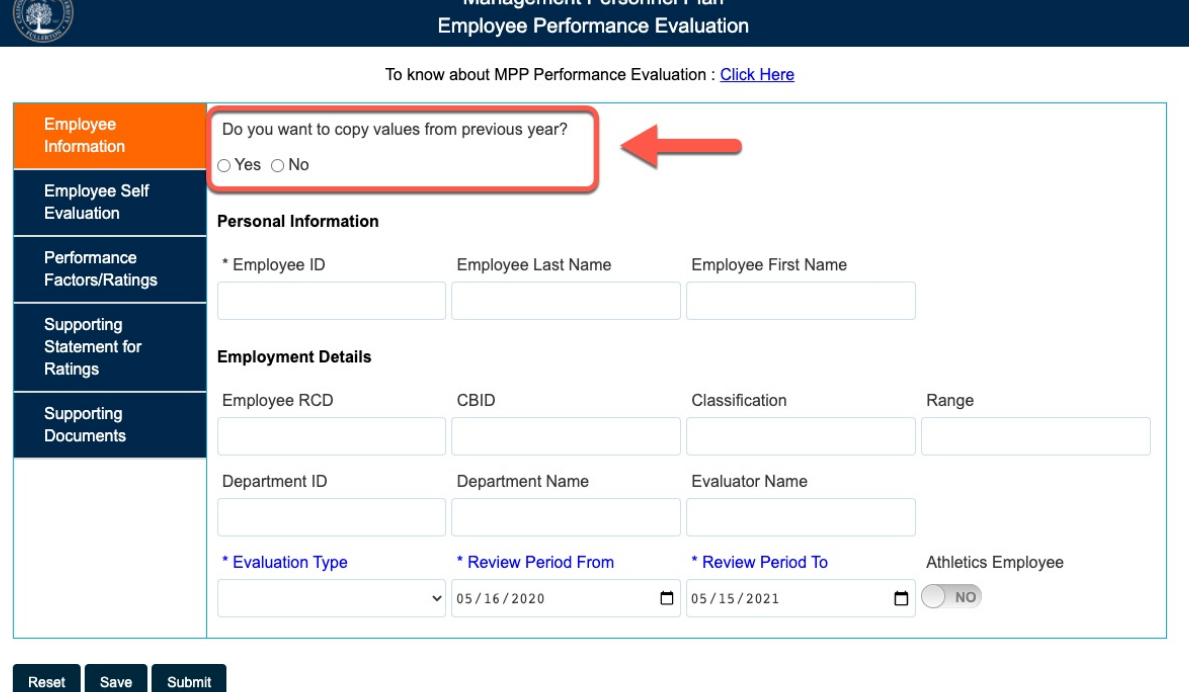

Copying values from a previous year:

- will bring over ratings (Performance Factors / Ratings)
- will not populate any supporting documents (Supporting Statement for Ratings tab)
- will not populate information if the manager differs from the previous evaluation that you're trying to copy
- will not populate information if the employee is in a new position

#### **Step 2:**

Based on your answer to 'Do you want to copy values from previous year?'

- If you answered **Yes**, continue to Step 3
- If you answered **No**, skip to Step 11

### **Step 3:**

Enter the Employee ID for the person you are creating a evaluation for

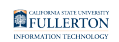

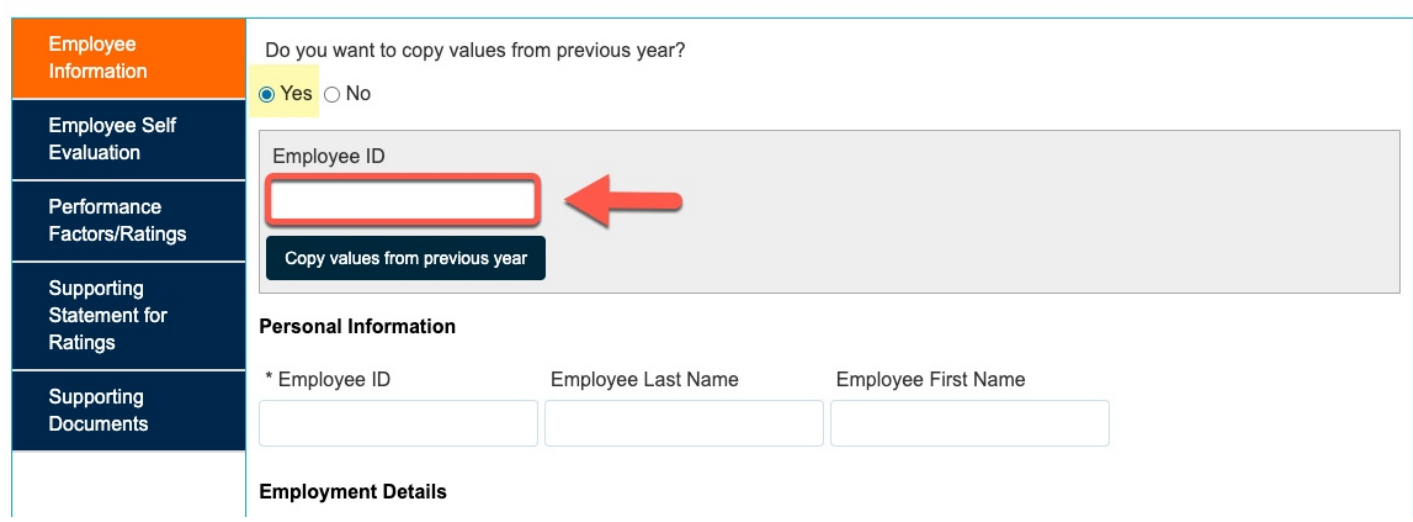

### **Step 4:**

Click the **Copy values from previous year** button to see value options

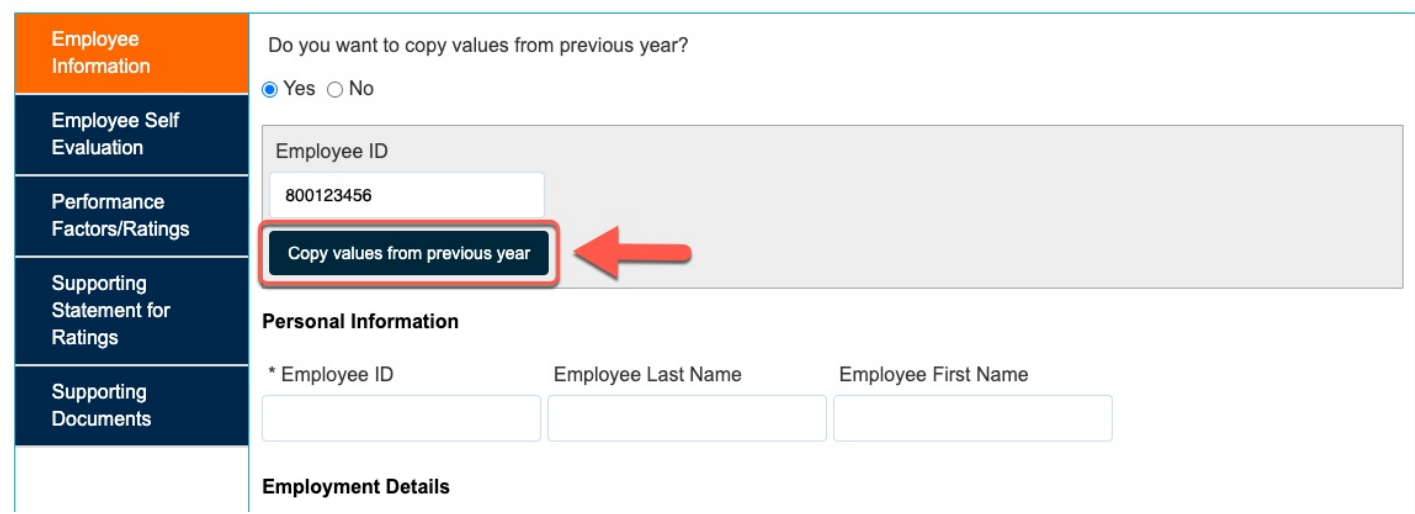

## **Step 5:**

Click the radial dial for the appropriate option

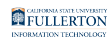

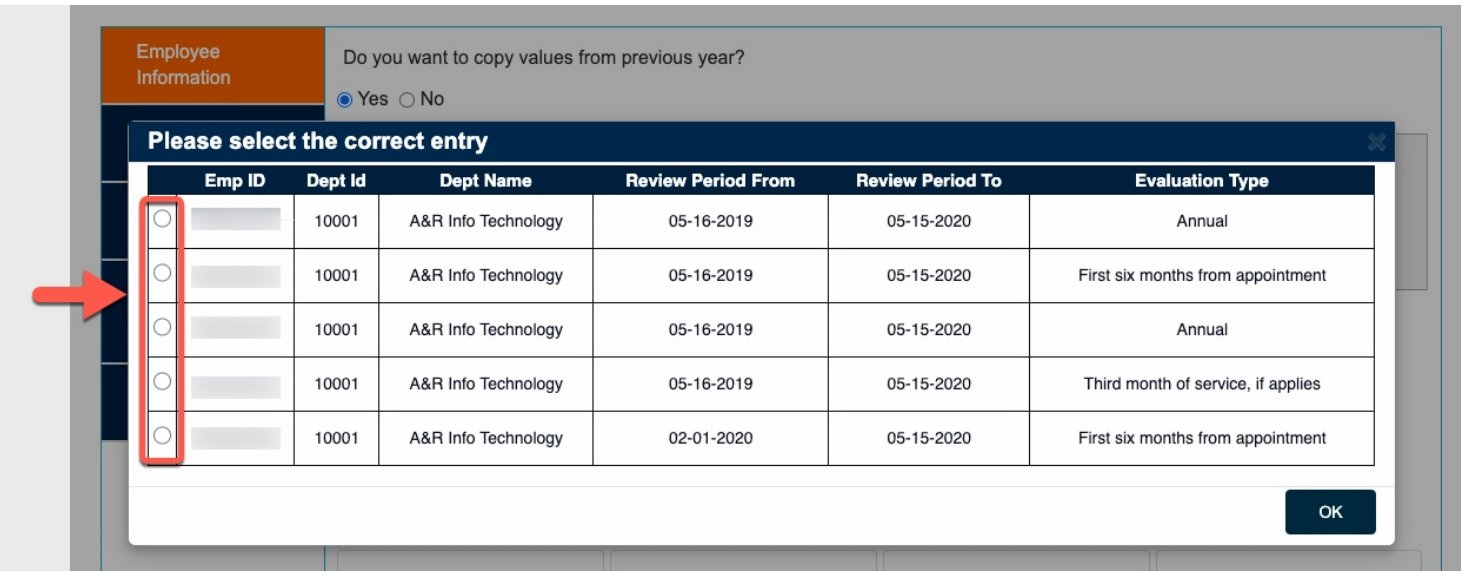

### **Step 6:**

### Click the **Ok** button

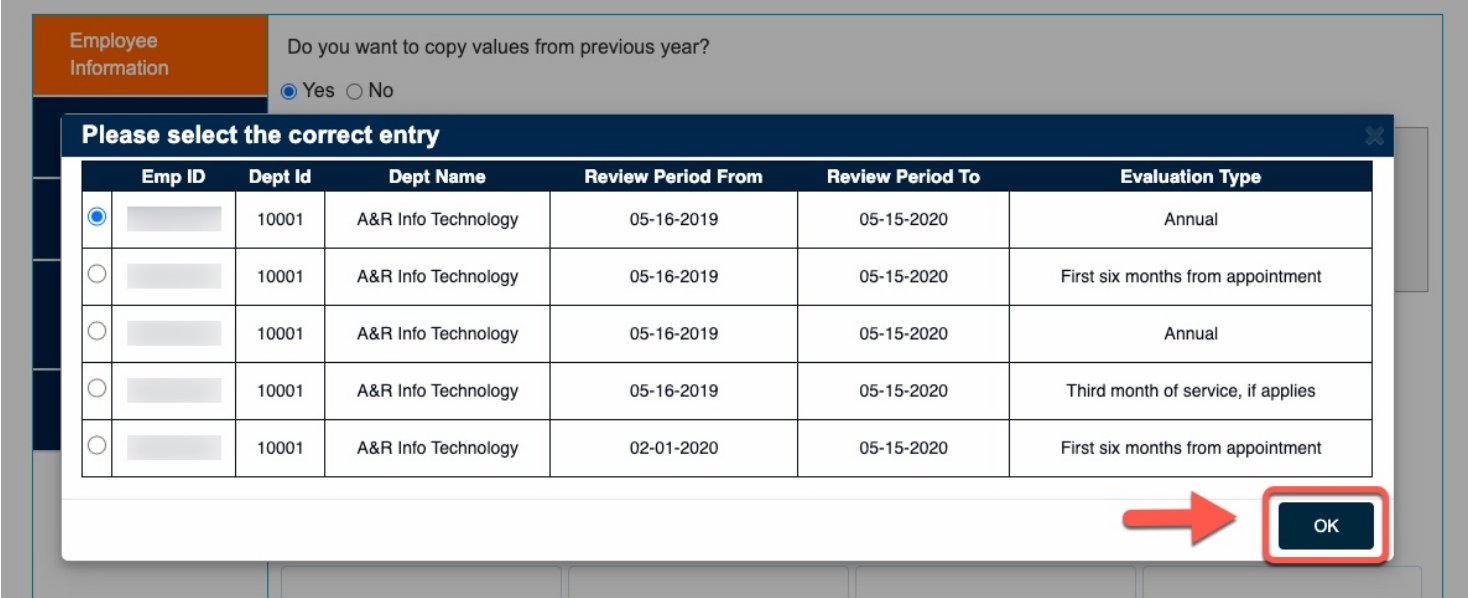

## **Step 7:**

The screen will refresh to show the populated data based on your selection

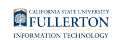

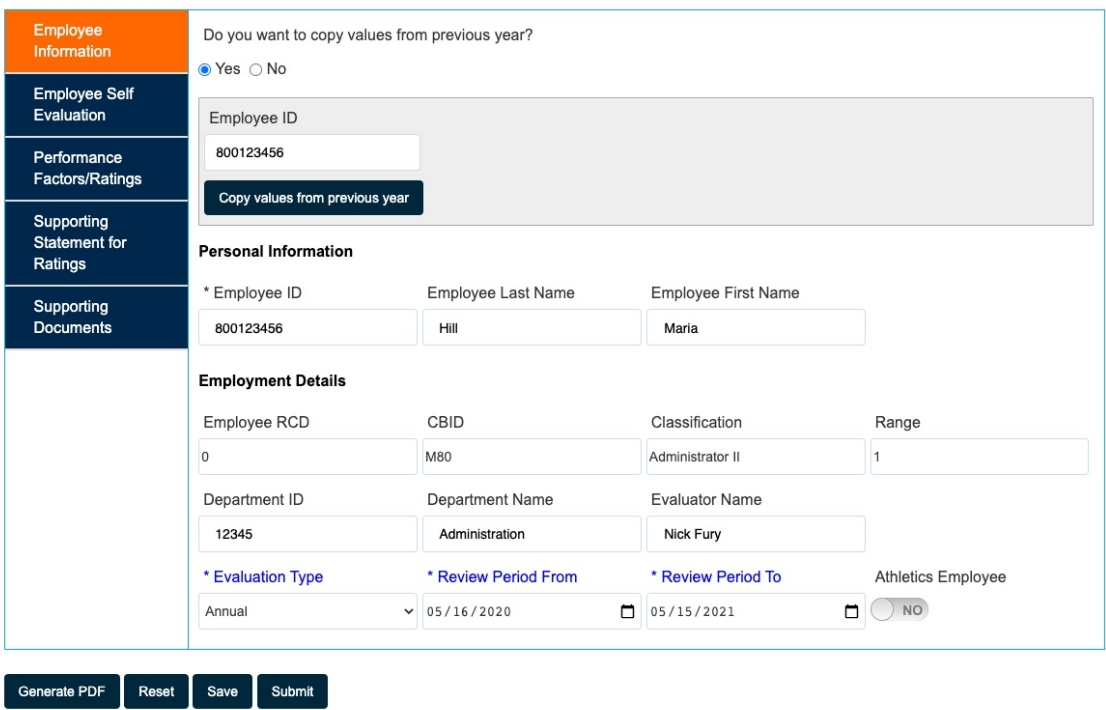

## **Step 8:**

Click through each tab to review data, make changes or add information.

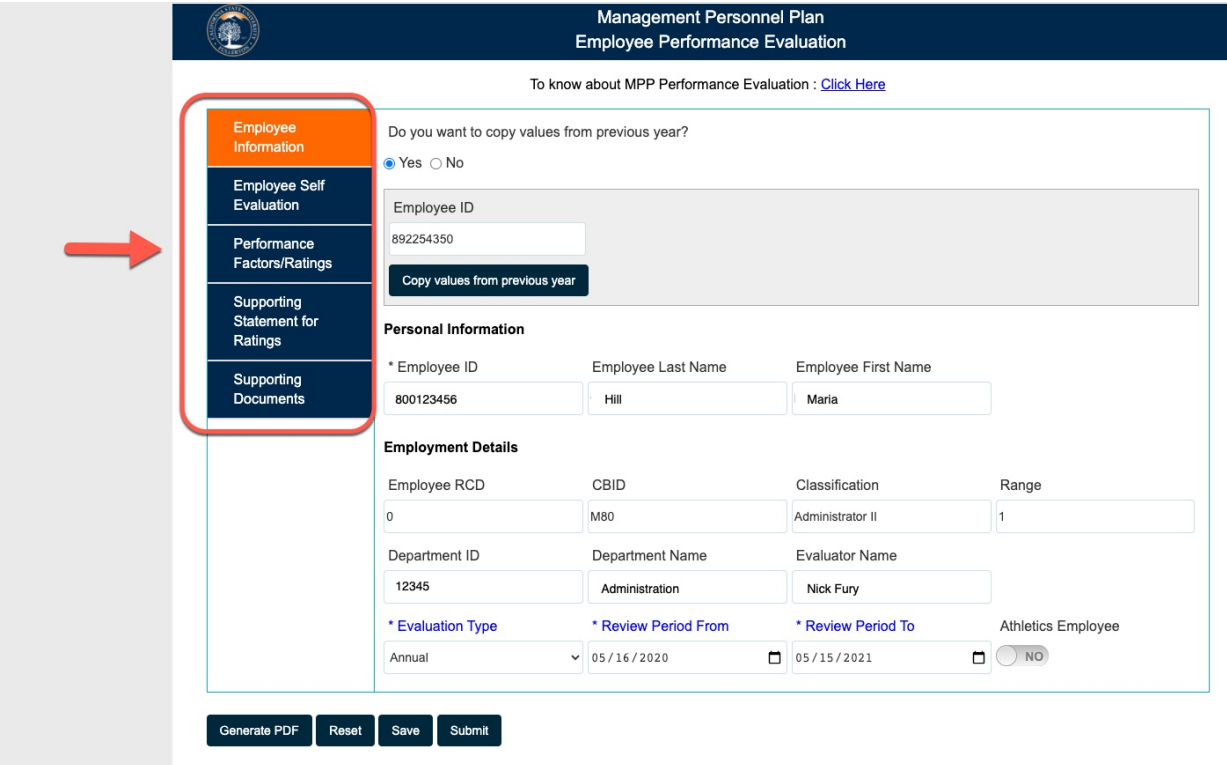

## **Step 9:**

Click on the **Supporting Documents** tab

Click the **Attach** button to add any supporting documentation that is appropriate

**Reminder: Supporting documents are not brought over when copying** values from a previous year

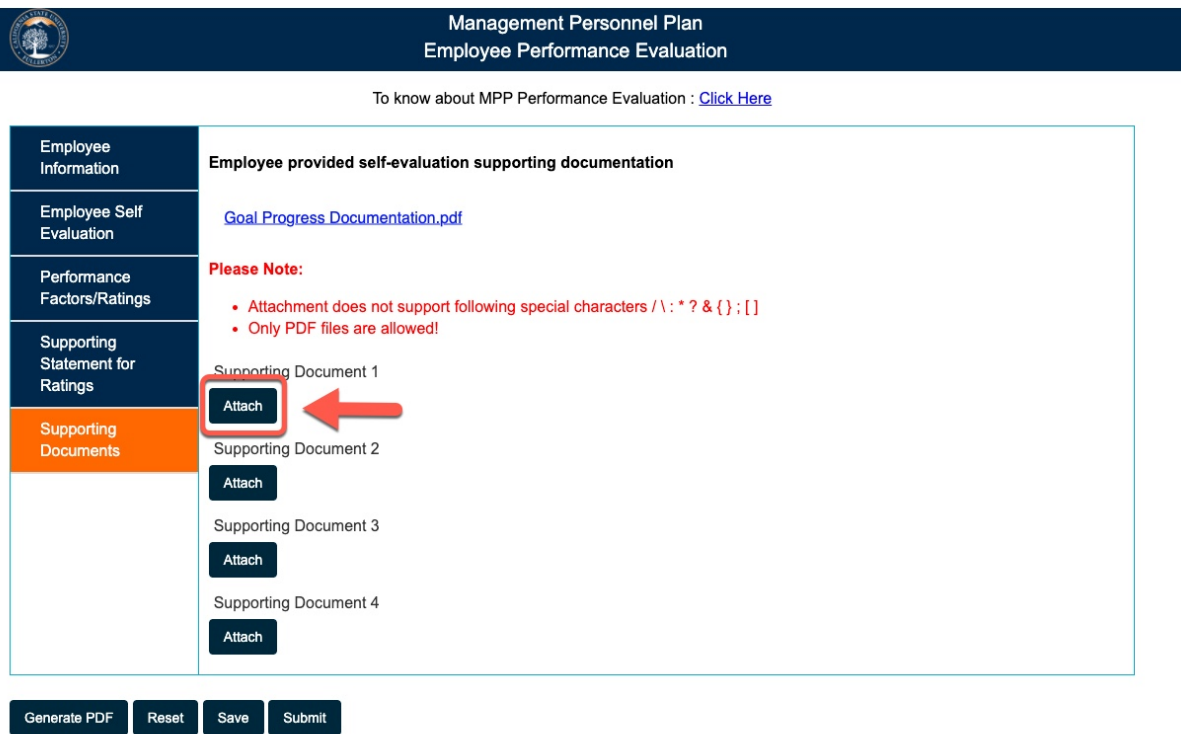

### **Step 10:**

Click on the **Submit** button to submit the form

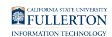

#### Management Personnel Plan 8 **Employee Performance Evaluation** To know about MPP Performance Evaluation : Click Here Employee Employee provided self-evaluation supporting documentation Information **Employee Self Goal Progress Documentation.pdf** Evaluation **Please Note:** Performance Factors/Ratings • Attachment does not support following special characters / \: \* ? & { } ; [ ] • Only PDF files are allowed! Supporting Statement for Supporting Document 1 Ratings Attach Supporting Documents **Supporting Document 2** Attach Supporting Document 3 Attach Supporting Document 4 Attach Generate PDF Reset Save Submit

### **Submission:**

Upon successful completion you will receive a confirmation message

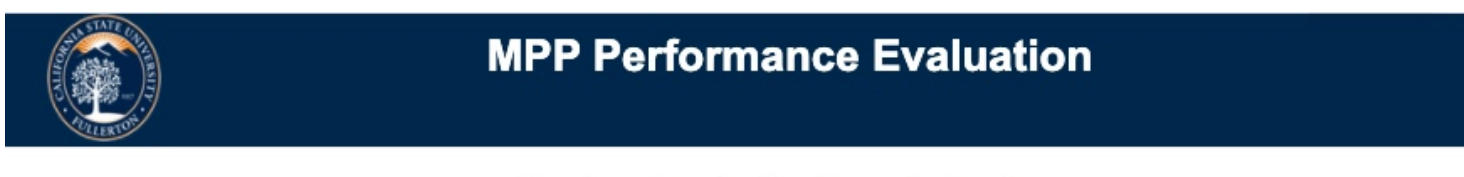

Thank you for submitting the evaluation form.

@ 2021 CSUF | All Rights Reserved

An email notification is sent to the:

- Employee
- Manager

notifying that the evaluation is sent to employee for review

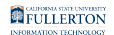

#### **Evaluation Pending Review**

#### Dear Clint Barton.

You have a performance evaluation pending for your review and acknowledgment.

How to Review and Acknowledge the evaluation

- Click here to **View AEM Evaluation Form**
- Click on the record under MY TASKS to open the form
- . Review the form and add Comment (optional) under Signature and Acknowledgement section. Click Agree or Disagree (at the right-hand top of the page) to move the form through the workflow.
- For more instructions on how to review your evaluation, please review the **MPP Evaluation handbook**

Should you have any questions about this process in terms of procedures, please contact Labor and employee relations at HRDIevaluations@fullerton.edu.

Please contact the IT Help Desk if you have any technical issue at 657-278-7777 or helpdesk@fullerton.edu.

This is an automatically generated email. Please do not reply to this email.

#### **Step 11: Employee Information**

#### Enter **Employee CWID**

#### Hit the tab key to populate information

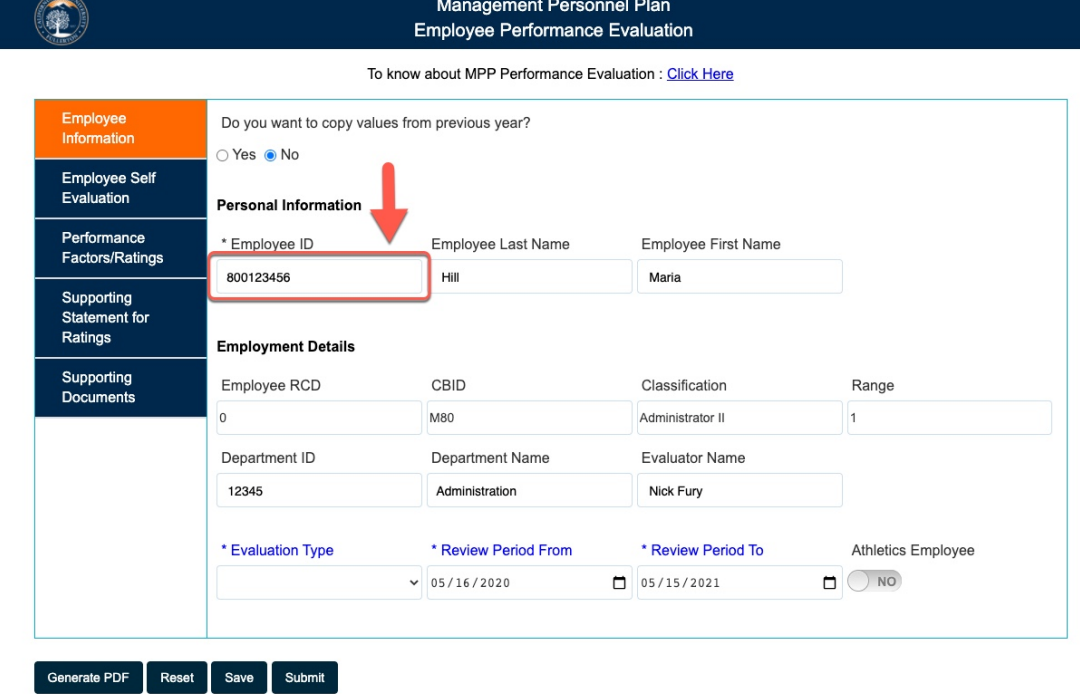

#### **Step 12:**

Select **Evaluation Type** 

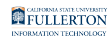

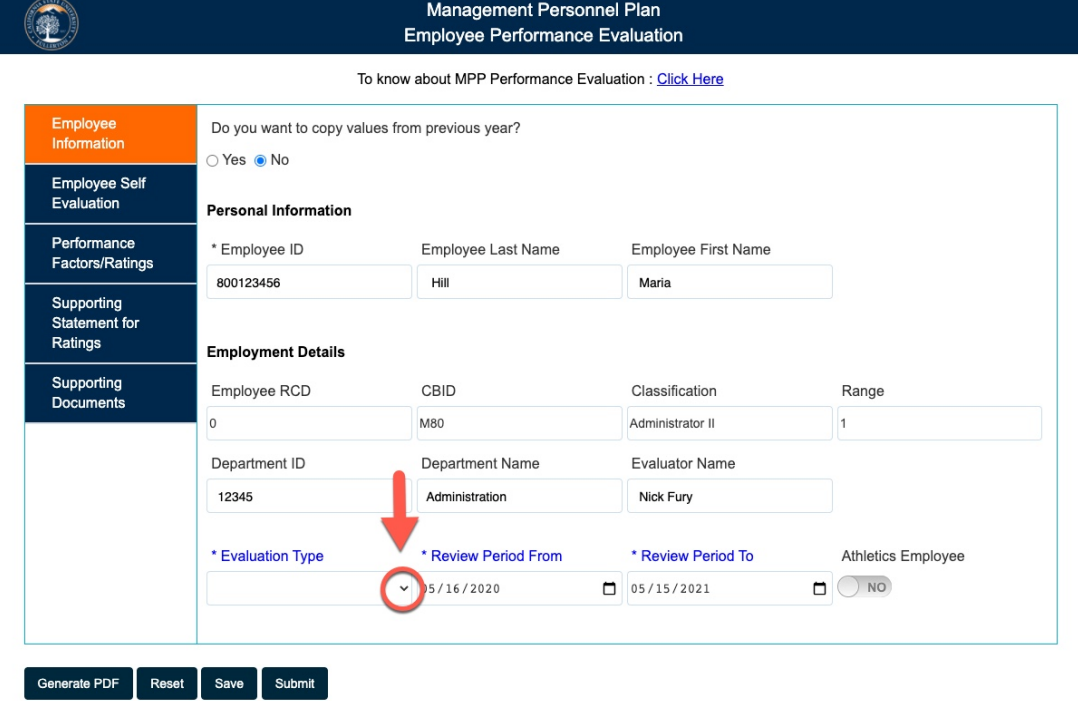

### **Step 13:**

Verify the date range is reflective of the **Evaluation Type** 

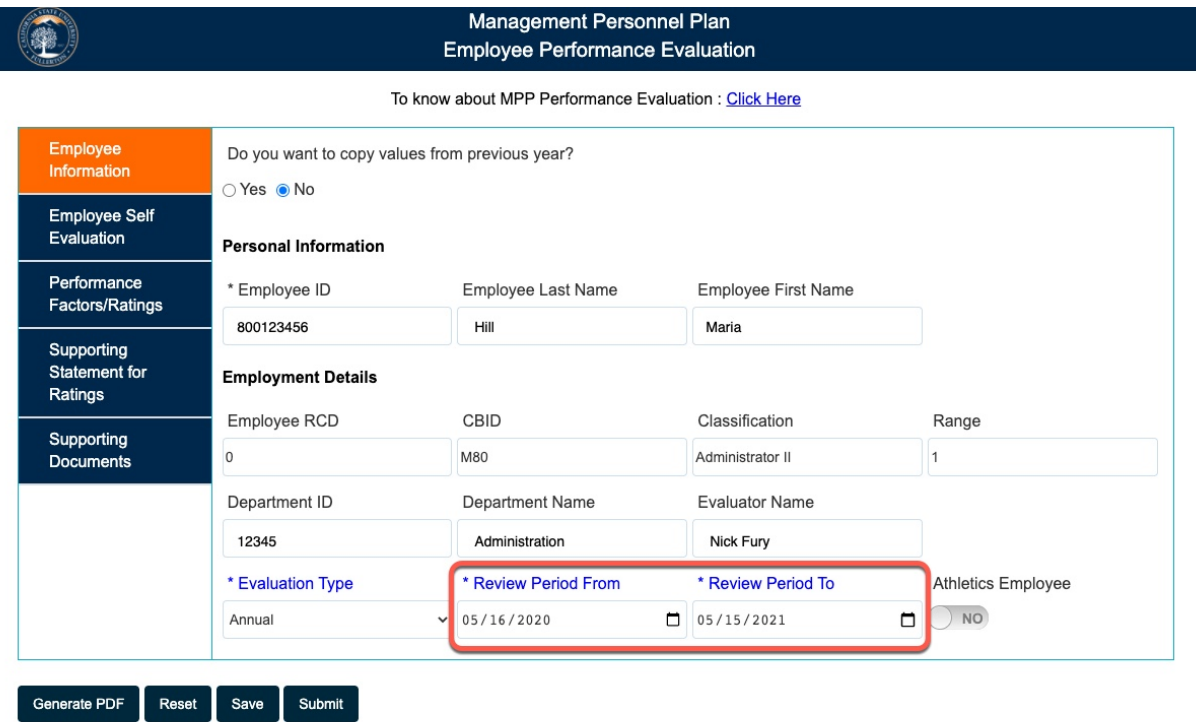

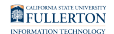

#### To edit, click in the date field

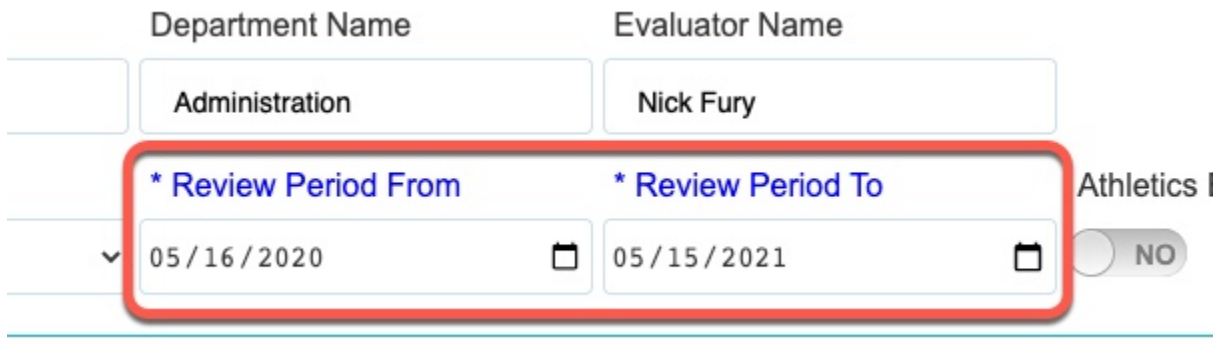

### **Step 14: Employee Self Evaluation**

Review the information provided

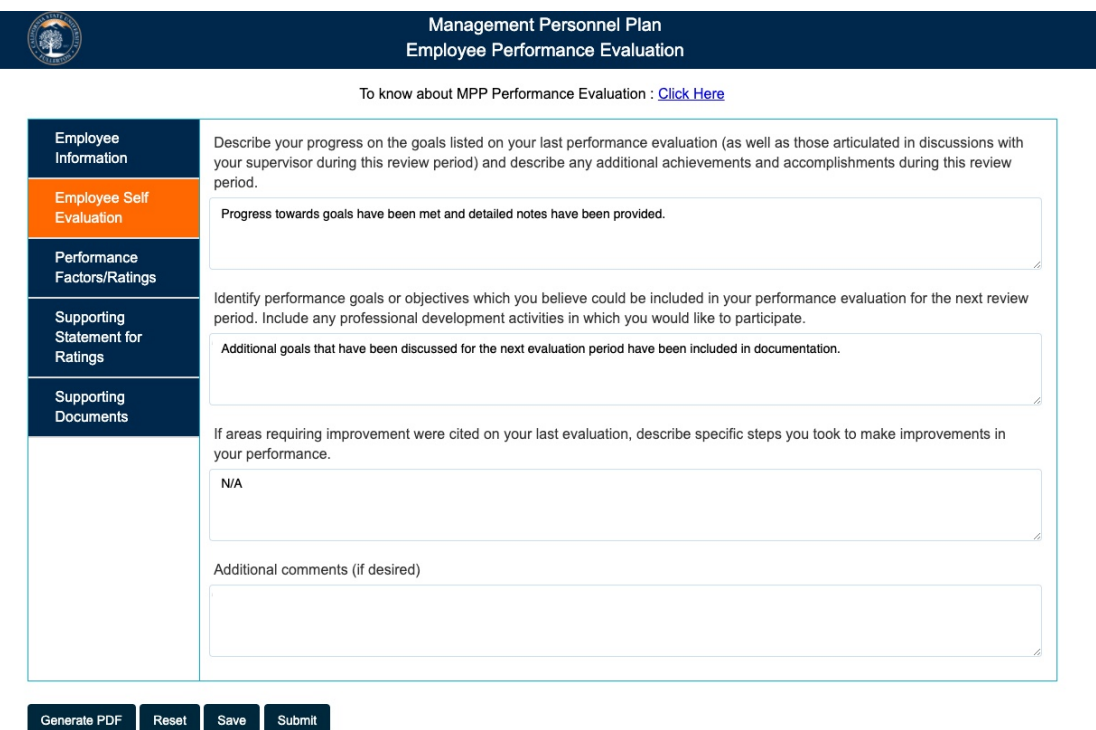

### **Step 15: Performance Factors / Ratings**

Select the appropriate ratings for the required fields:

#### A: **Conceptual Skills**

#### B: **Interpersonal Skills**

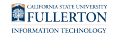

## C: **Technical Skills**

## D: **Overall Rating**

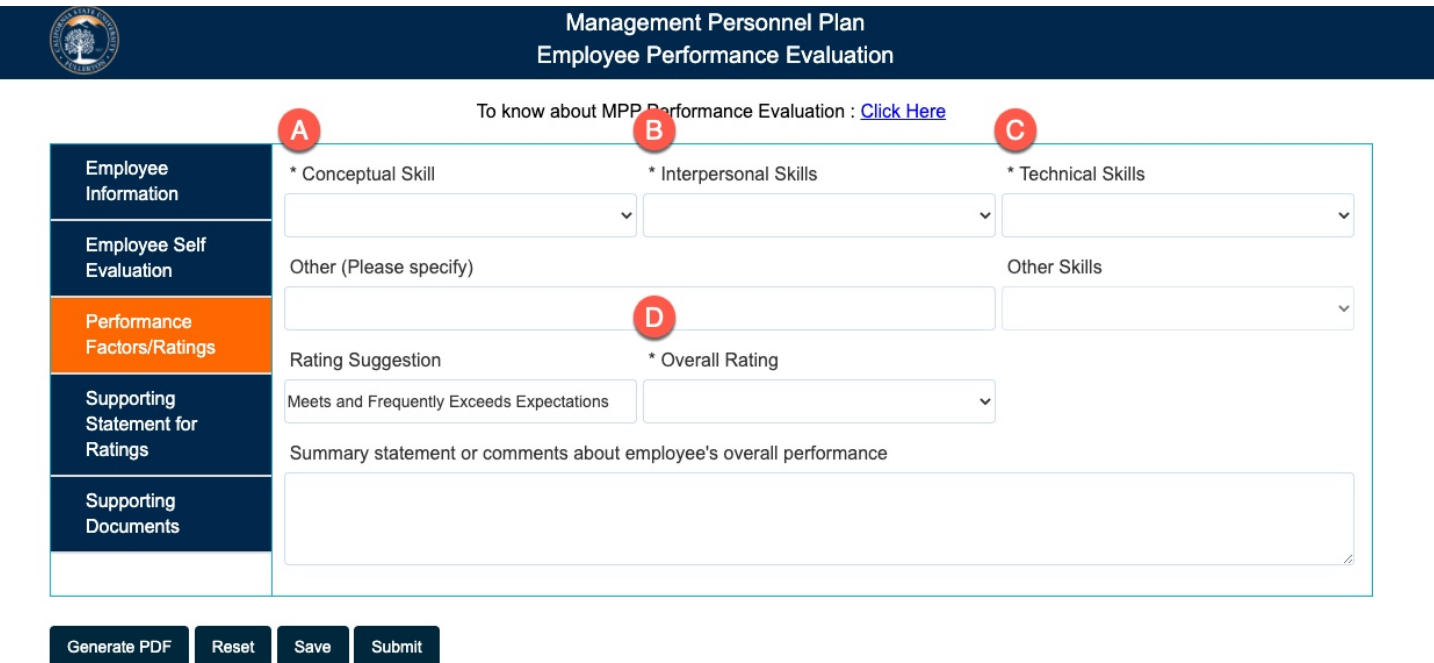

### **Step 16: Performance Factors / Ratings**

Enter supporting statements for each prompt.

Upon selecting the ratings, the **Rating Suggestion** field will populate

#### Management Personnel Plan **Employee Performance Evaluation**

#### To know about MPP Performance Evaluation : Click Here

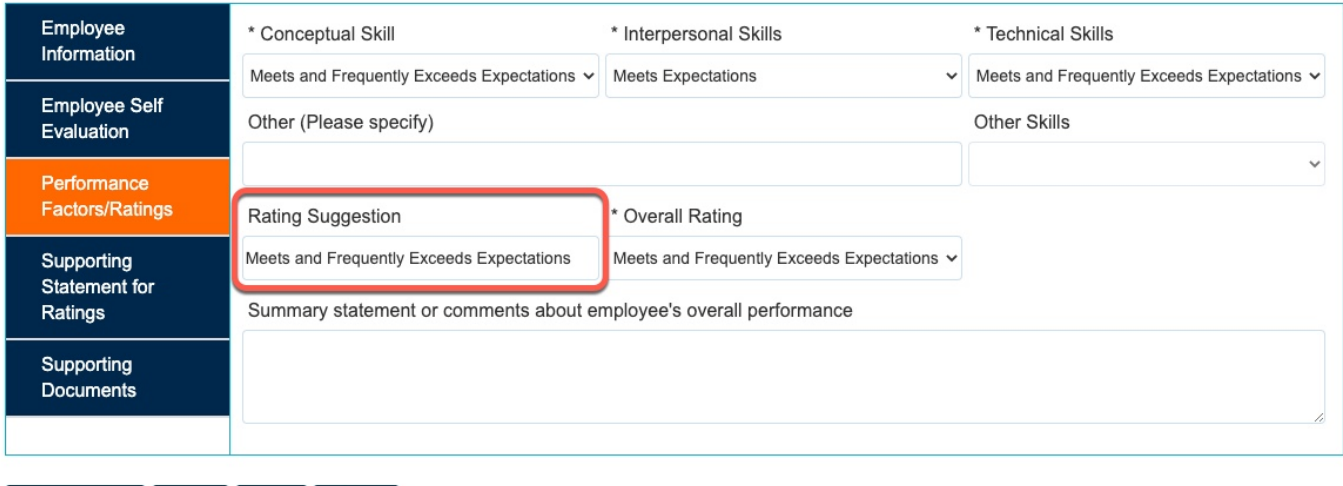

### **Step 17:**

Generate PDF

Reset

Save

You can edit the **Overall Rating** to your preference

Submit

Click the drop-down list and select your preference

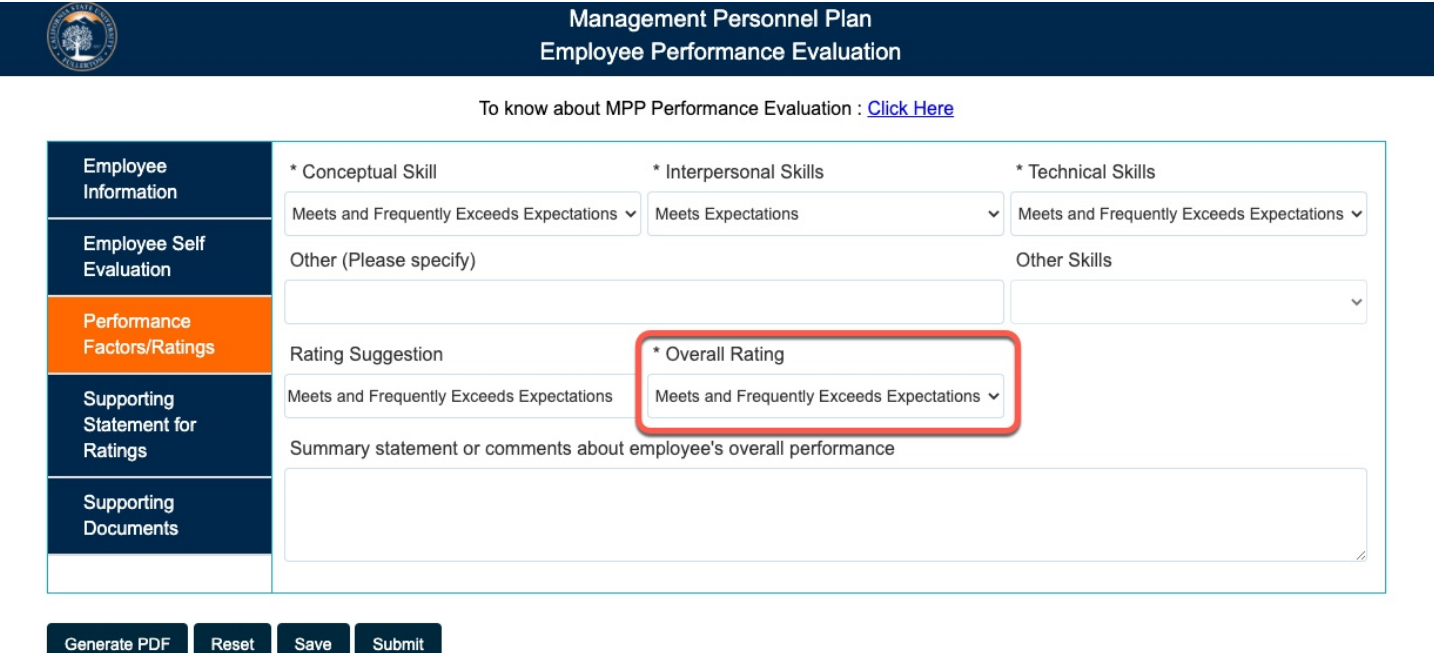

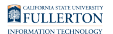

## **Step 18: Supporting Statement for Ratings**

Provide your statements supporting your ratings selections

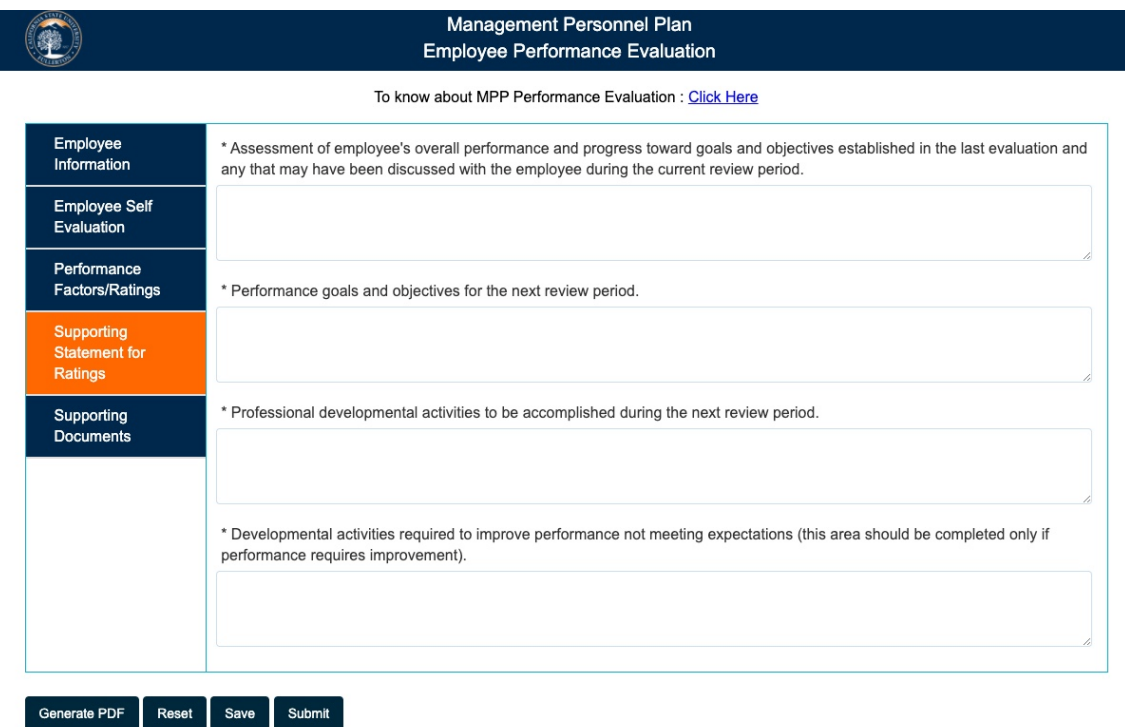

### **Step 19: Supporting Documents**

Review any documentation provided

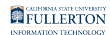

#### Management Personnel Plan **Employee Performance Evaluation**

#### To know about MPP Performance Evaluation : Click Here

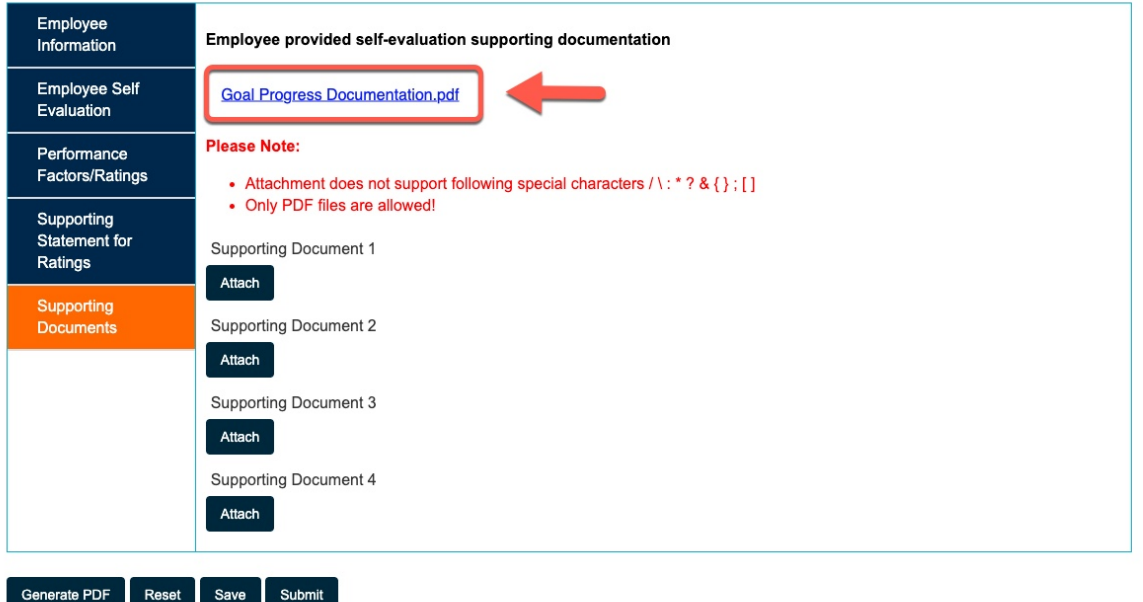

#### **Step 20:**

(2)

Attach any supporting documentation

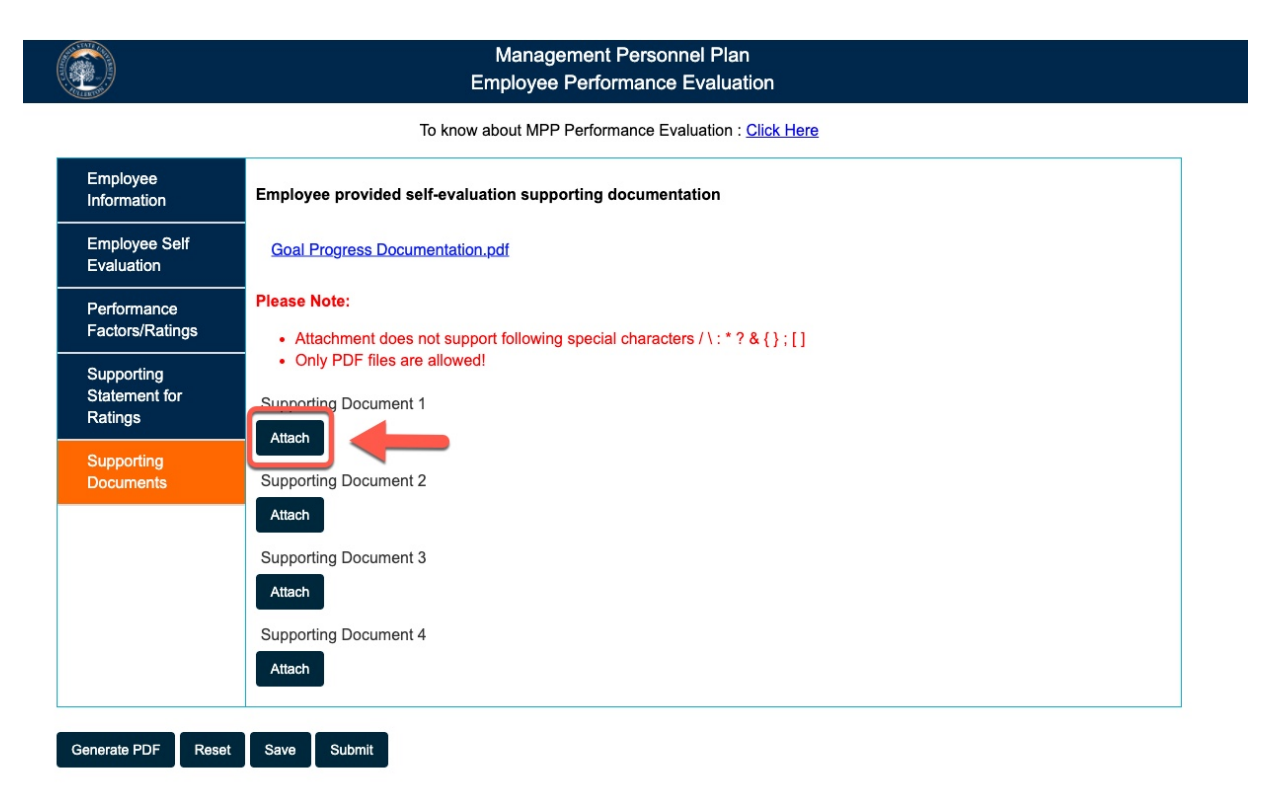

## **Step 21:**

## Click the **Submit** button

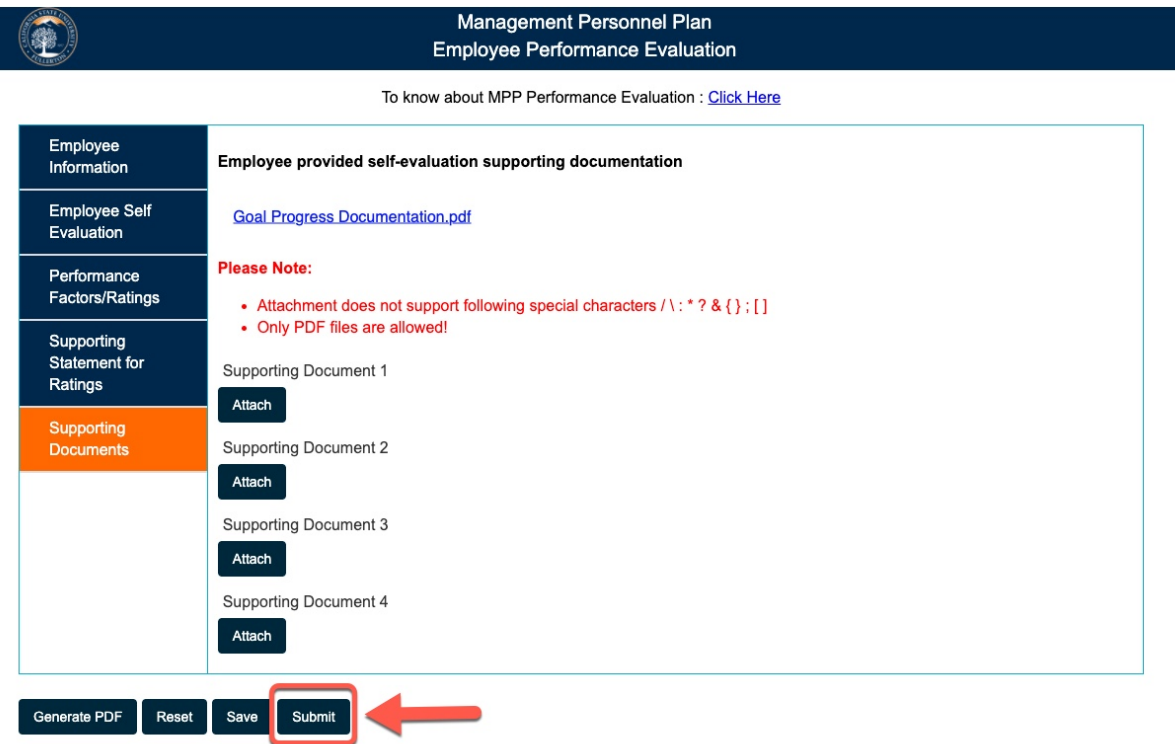

#### **Submission:**

Upon successful completion you will receive a confirmation message

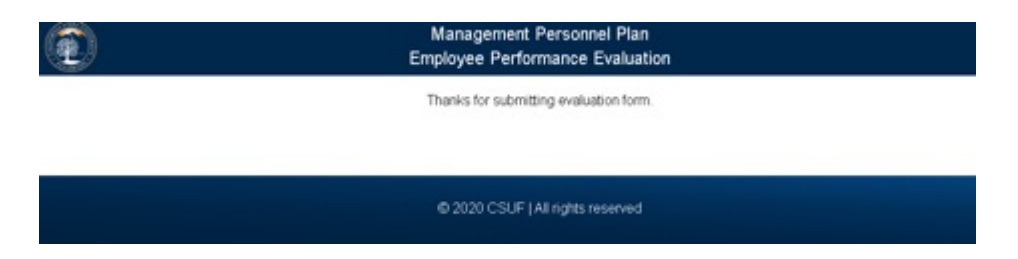

An email notification regarding the evaluation is sent to the:

- Employee
- Manager

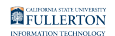

#### **Evaluation Pending Review**

#### Dear Clint Barton.

You have a performance evaluation pending for your review and acknowledgment.

How to Review and Acknowledge the evaluation

- Click here to **View AEM Evaluation Form**
- Click on the record under MY TASKS to open the form
- . Review the form and add Comment (optional) under Signature and Acknowledgement section. Click Agree or Disagree (at the right-hand top of the page) to move the form through the workflow.
- For more instructions on how to review your evaluation, please review the **MPP Evaluation handbook**

Should you have any questions about this process in terms of procedures, please contact Labor and employee relations at HRDIevaluations@fullerton.edu.

Please contact the IT Help Desk if you have any technical issue at 657-278-7777 or helpdesk@fullerton.edu.

This is an automatically generated email. Please do not reply to this email.

## Employee Review

#### [AEM Inbox](https://erpobidmo.fullerton.edu/aem/inbox)

#### **Step 1:**

Click on the **My Tasks** tab

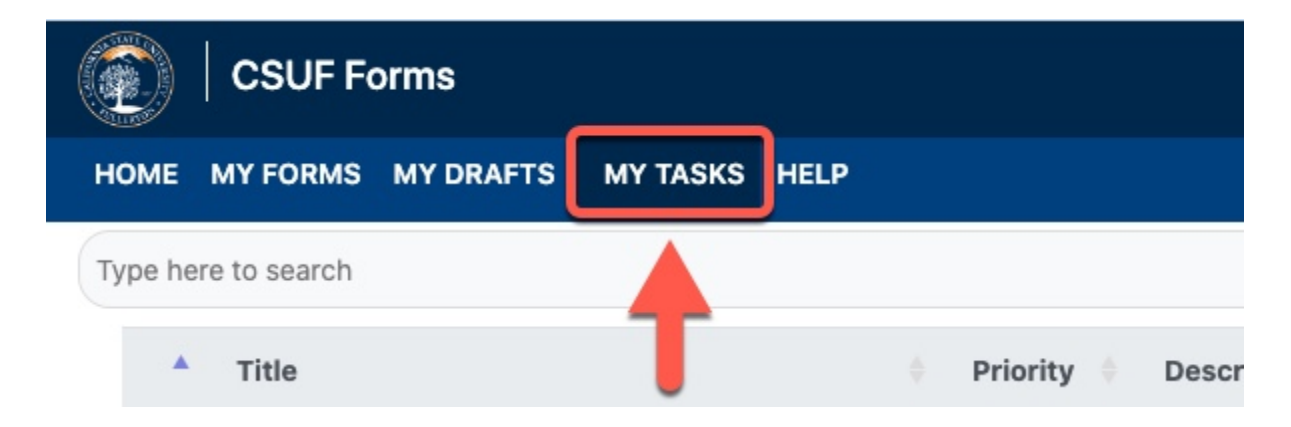

#### **Step 2:**

Click the check box for the document you want to open

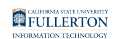

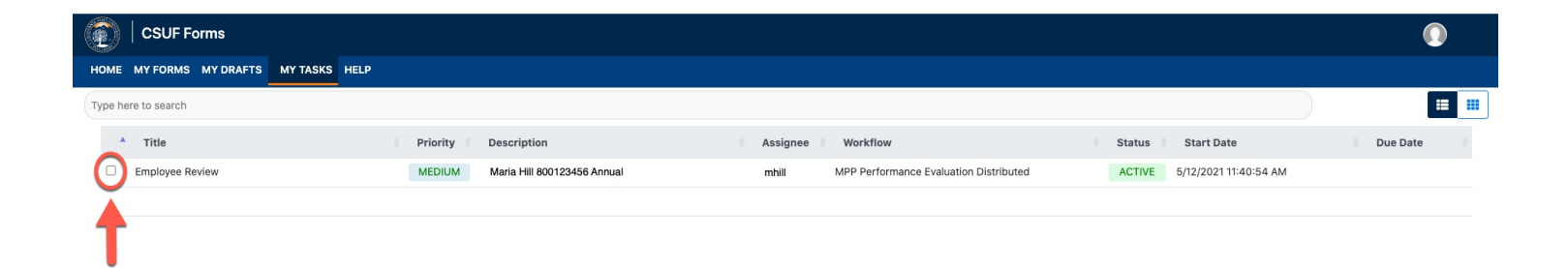

## **Step 3:**

#### Click **Open**

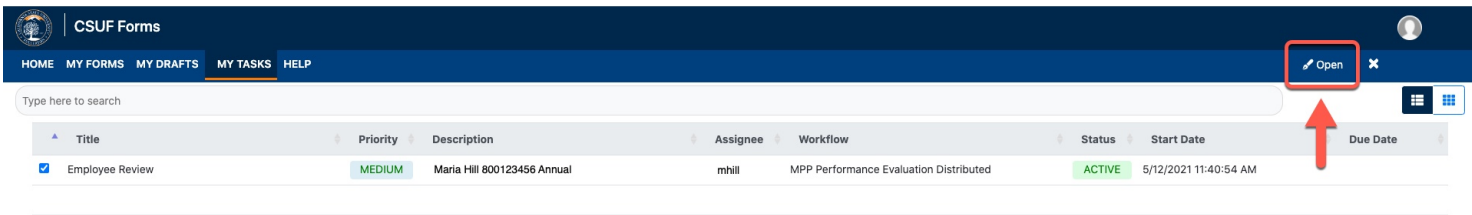

#### **OR**

Click on the document name link

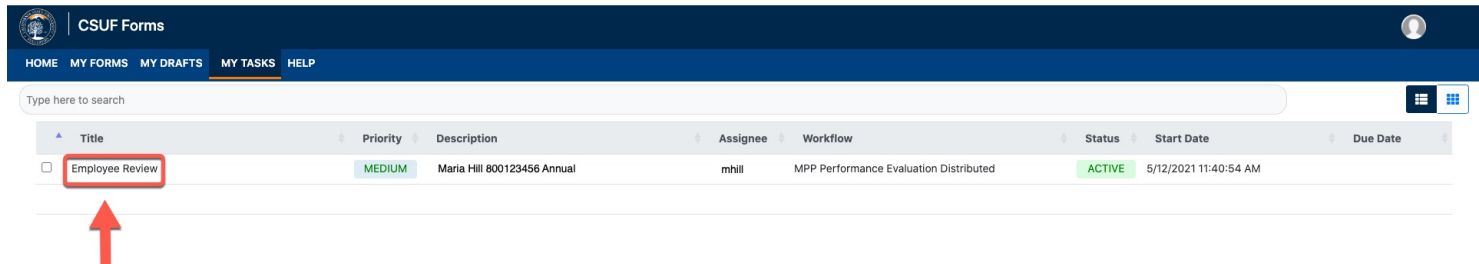

## **Step 4:**

Review the form (tabs)

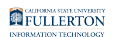

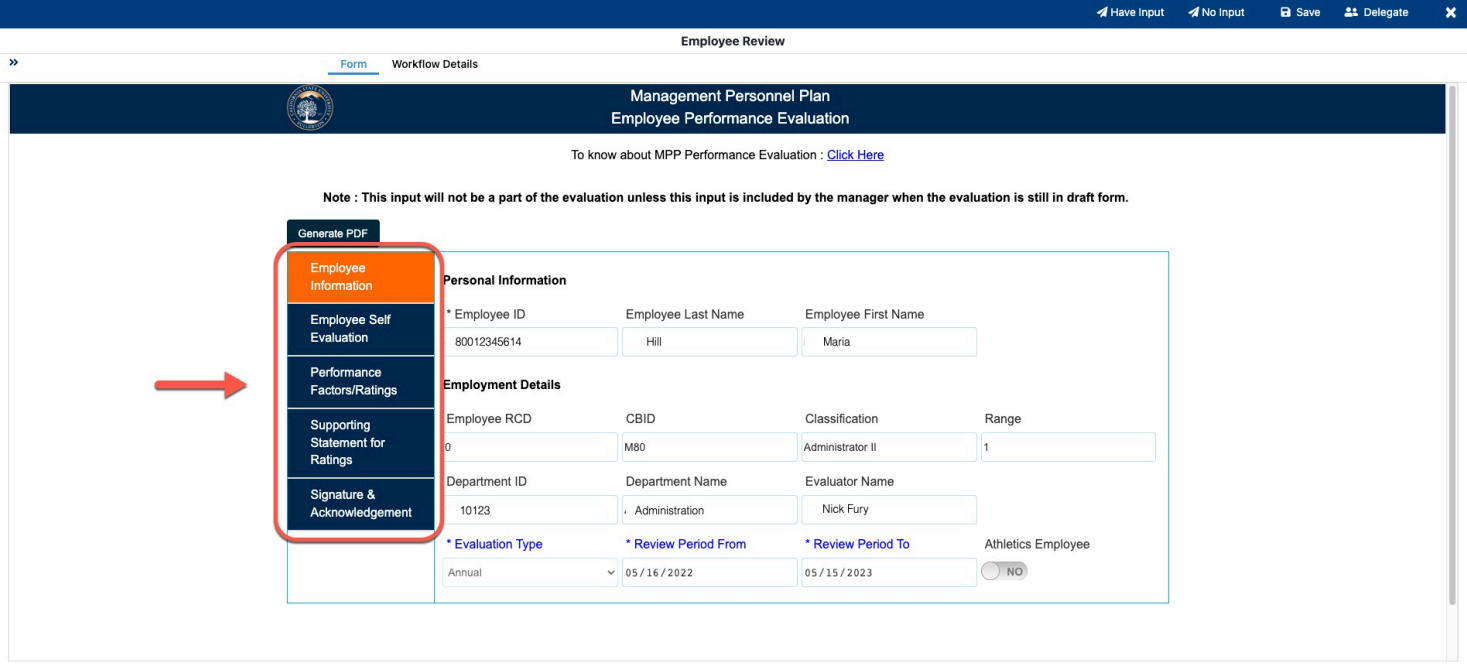

## **Step 5:**

Designate if you have input or not

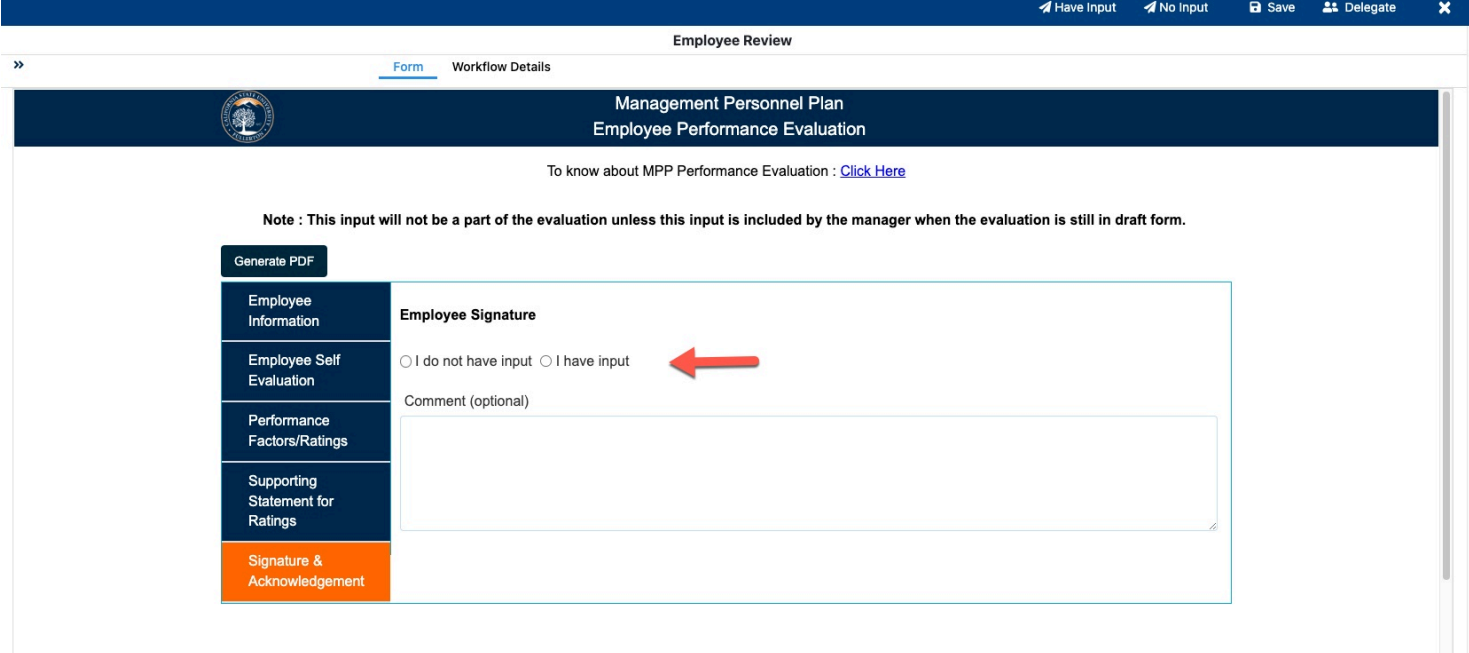

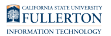

## **if** If you have input proceed to **Step 6**

If you do not have input proceed to **Step 10** 

#### **Step 6:**

#### Click on the **Have Input** button

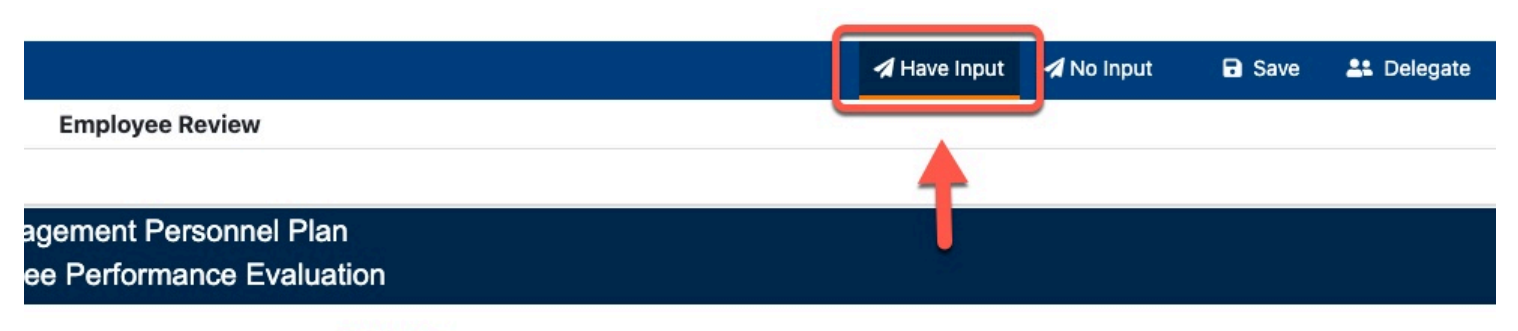

**IPP Performance Evaluation: Click Here** 

s this input is included by the manager when the evaluation is still in draft form.

### **Step 7:**

#### A **Confirm** window will pop-up

Enter any additional comments in the **Comment (Optional)** field

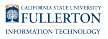

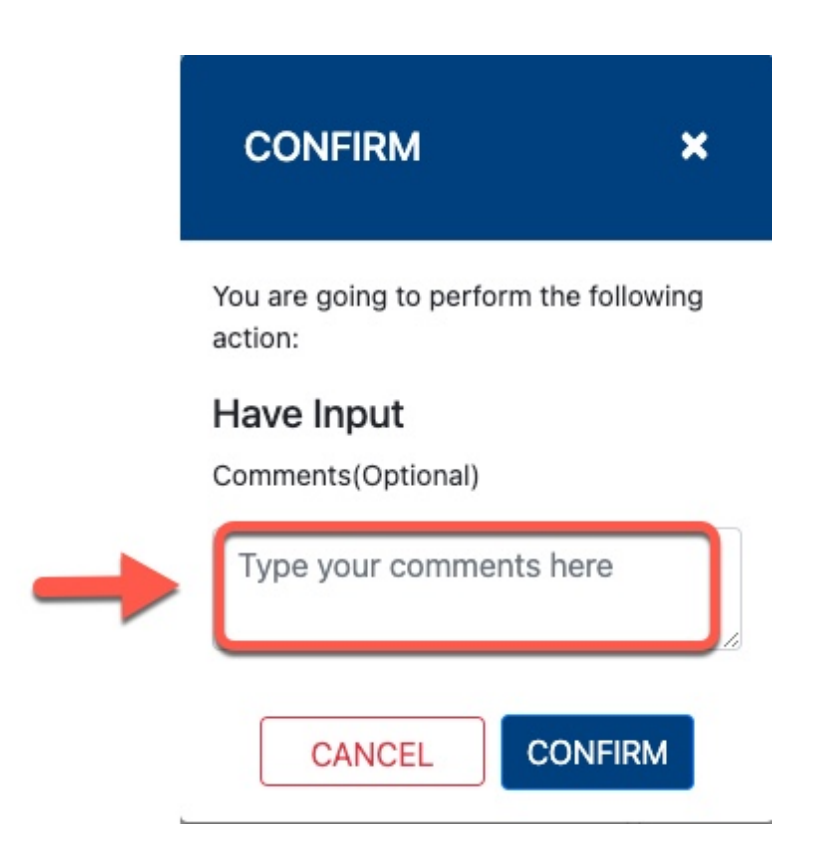

#### **Step 8:**

Click on the **Confirm** button

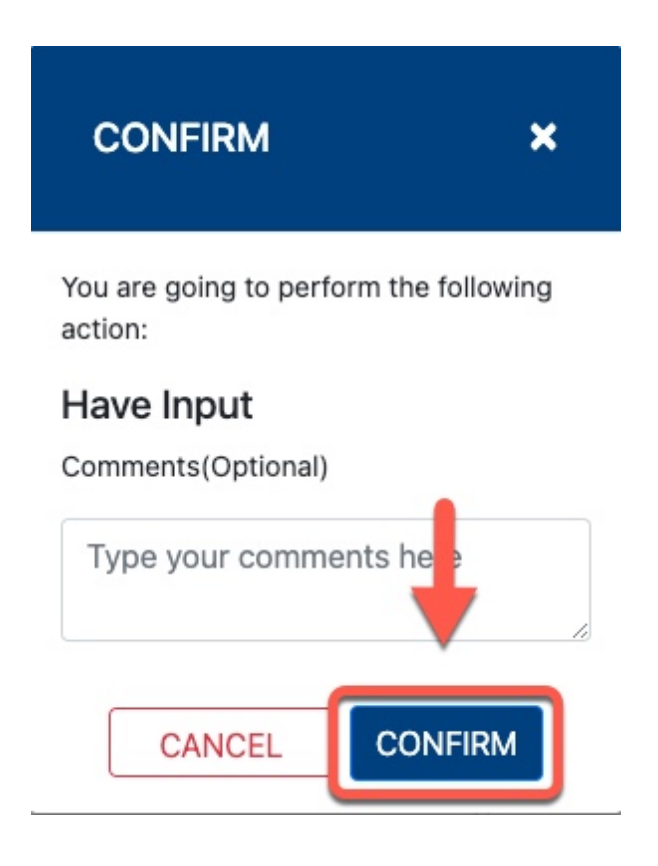

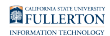

## **Step 9:**

#### Click on the **OK** button

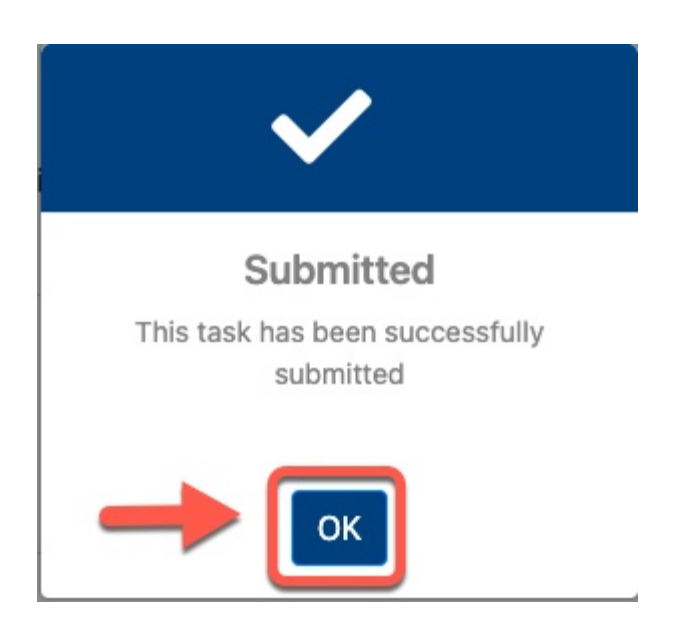

#### **Submission**

The Supervisor will receive an email notification that they have a performance evaluation pending their review

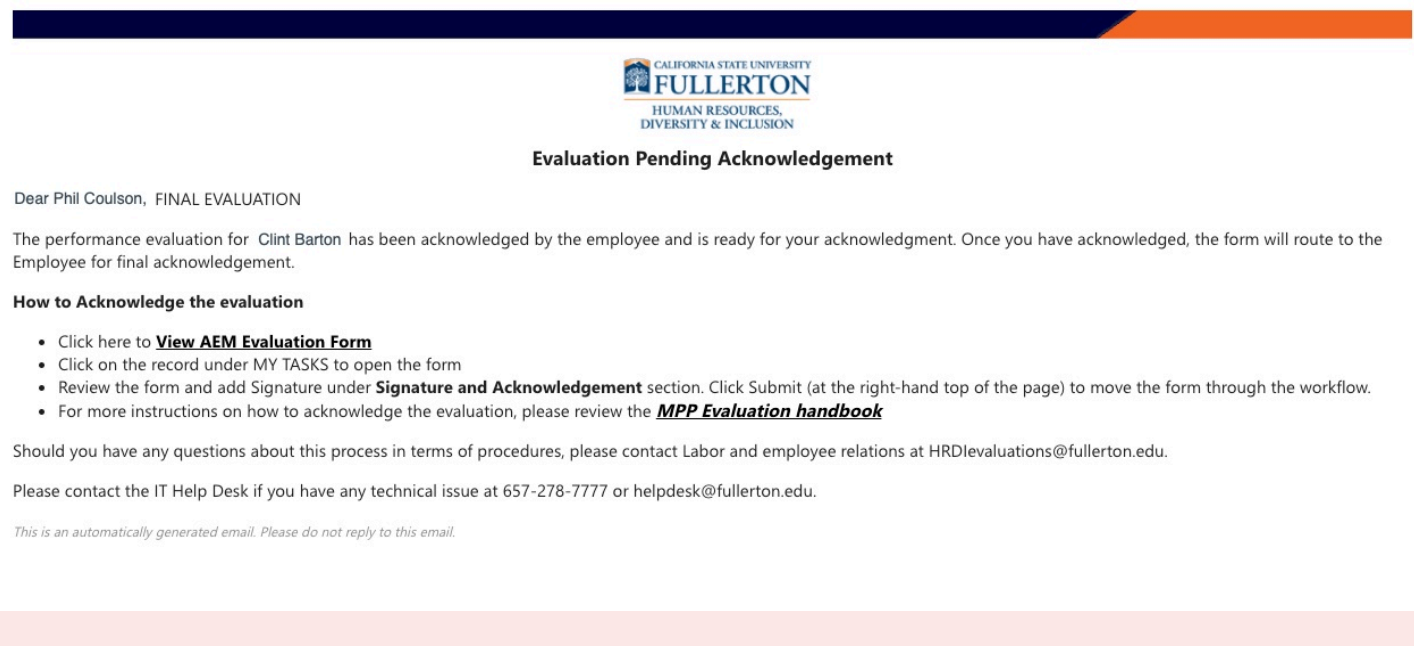

## **Step 10 on - only if you selected No Input**

### **Step 10:**

MPP Performance Evaluation Form // Downloaded: 02-27-2024 // Disclaimer: This document is only valid **Page 21** as of the day/time when it is downloaded. Please view the original web document for the current version.

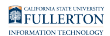

### Click the **No Input** button

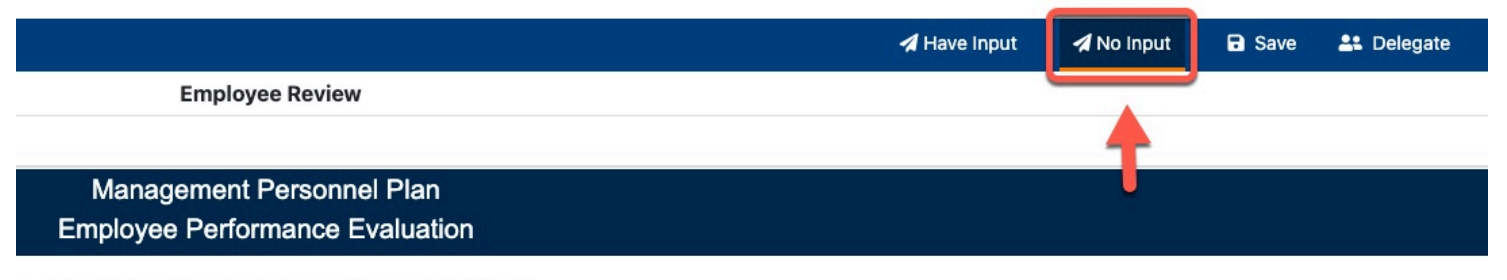

know about MPP Performance Evaluation : Click Here

uation unless this input is included by the manager when the evaluation is still in draft form.

### **Step 11:**

#### A **Confirm** window will pop-up

Enter any additional comments in the **Comment (Optional)** field

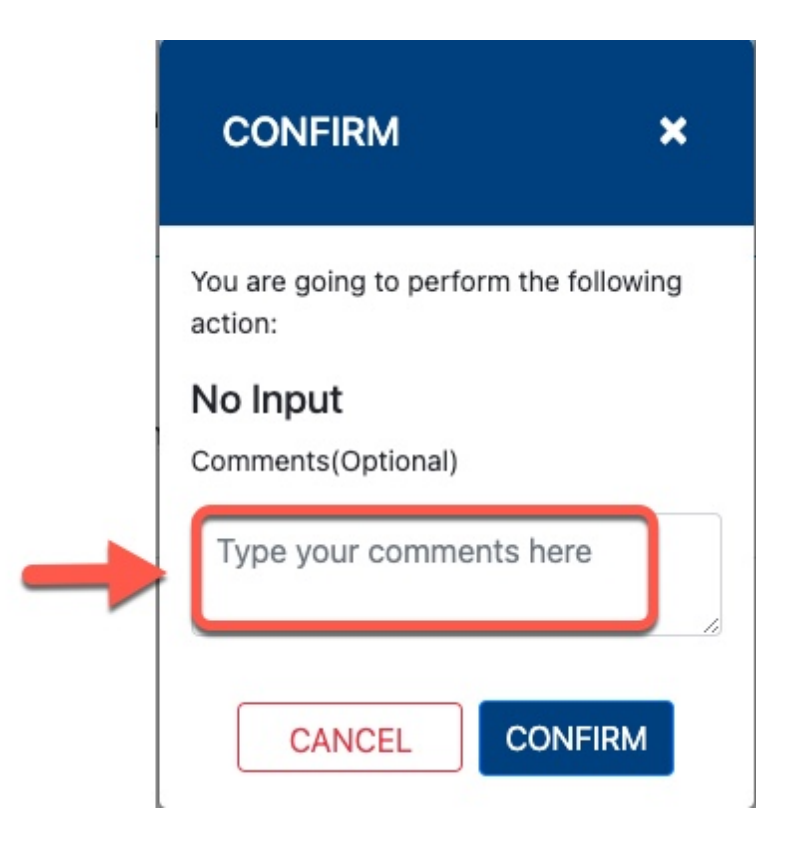

#### **Step 12:**

## Click on the **Confirm** button

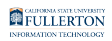

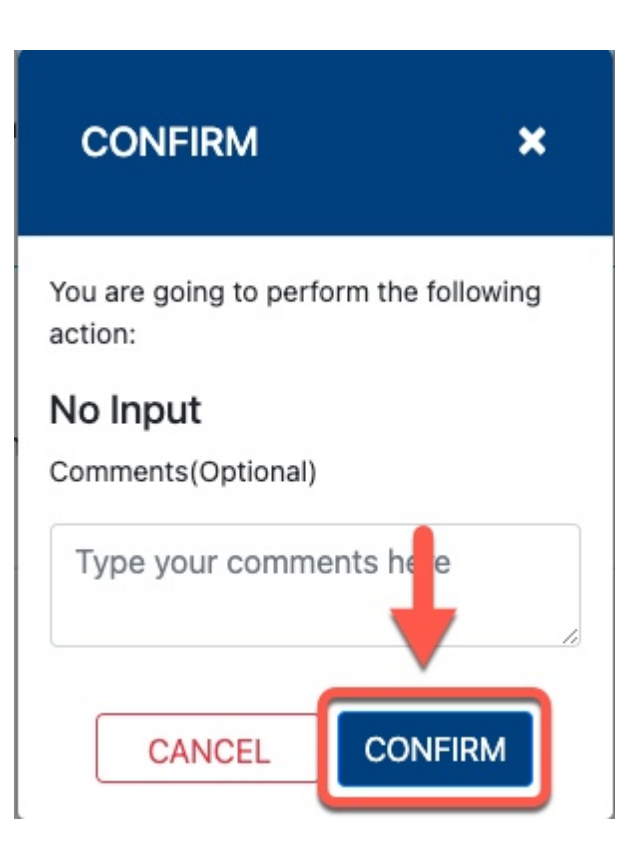

### **Step 13:**

Click on the **OK** button

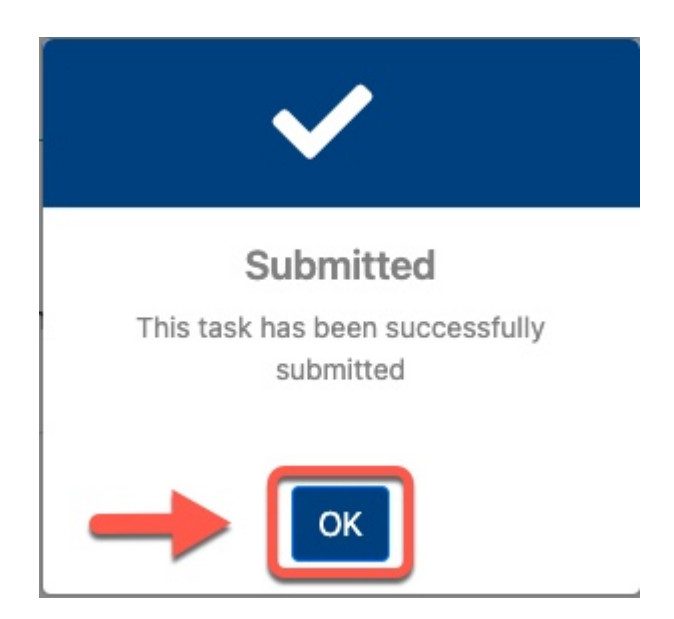

### **Submission:**

The Supervisor will receive an email notification that they have a performance evaluation pending their review

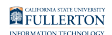

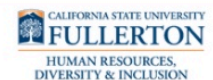

#### **Evaluation Pending Acknowledgement**

Dear Phil Coulson, FINAL EVALUATION

The performance evaluation for Clint Barton has been acknowledged by the employee and is ready for your acknowledgment. Once you have acknowledged, the form will route to the Employee for final acknowledgement.

#### How to Acknowledge the evaluation

- · Click here to **View AEM Evaluation Form**
- Click on the record under MY TASKS to open the form
- . Review the form and add Signature under Signature and Acknowledgement section. Click Submit (at the right-hand top of the page) to move the form through the workflow. • For more instructions on how to acknowledge the evaluation, please review the **MPP Evaluation handbook**
- Should you have any questions about this process in terms of procedures, please contact Labor and employee relations at HRDIevaluations@fullerton.edu.

Please contact the IT Help Desk if you have any technical issue at 657-278-7777 or helpdesk@fullerton.edu.

This is an automatically generated email. Please do not reply to this email.

## Evaluation - Final Review

#### **Step 1:**

#### Click on the My Tasks tab

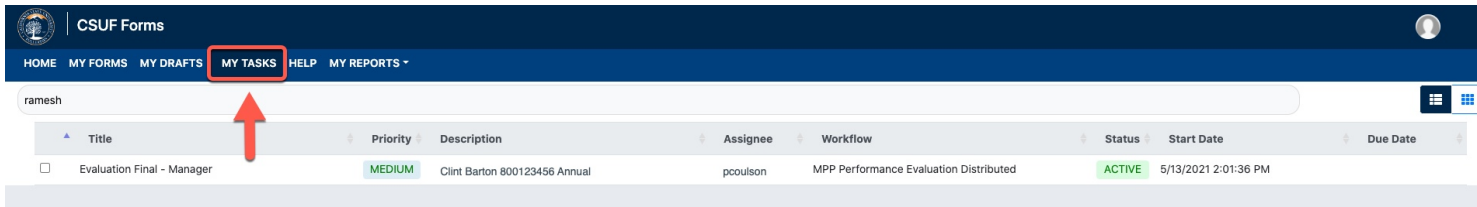

#### **Step 2:**

Click on the Title name to open the document

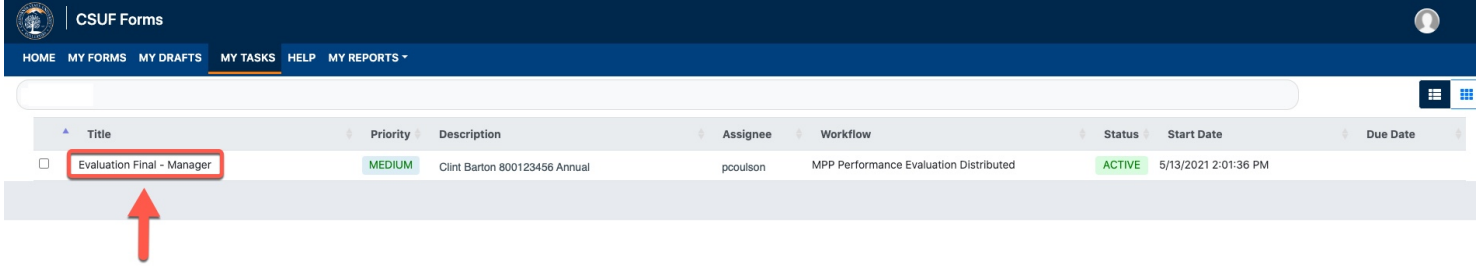

#### **Step 3:**

Click on the **Signature & Acknowledgment** section

MPP Performance Evaluation Form // Downloaded: 02-27-2024 // Disclaimer: This document is only valid **Page 24** as of the day/time when it is downloaded. Please view the original web document for the current version.

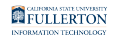

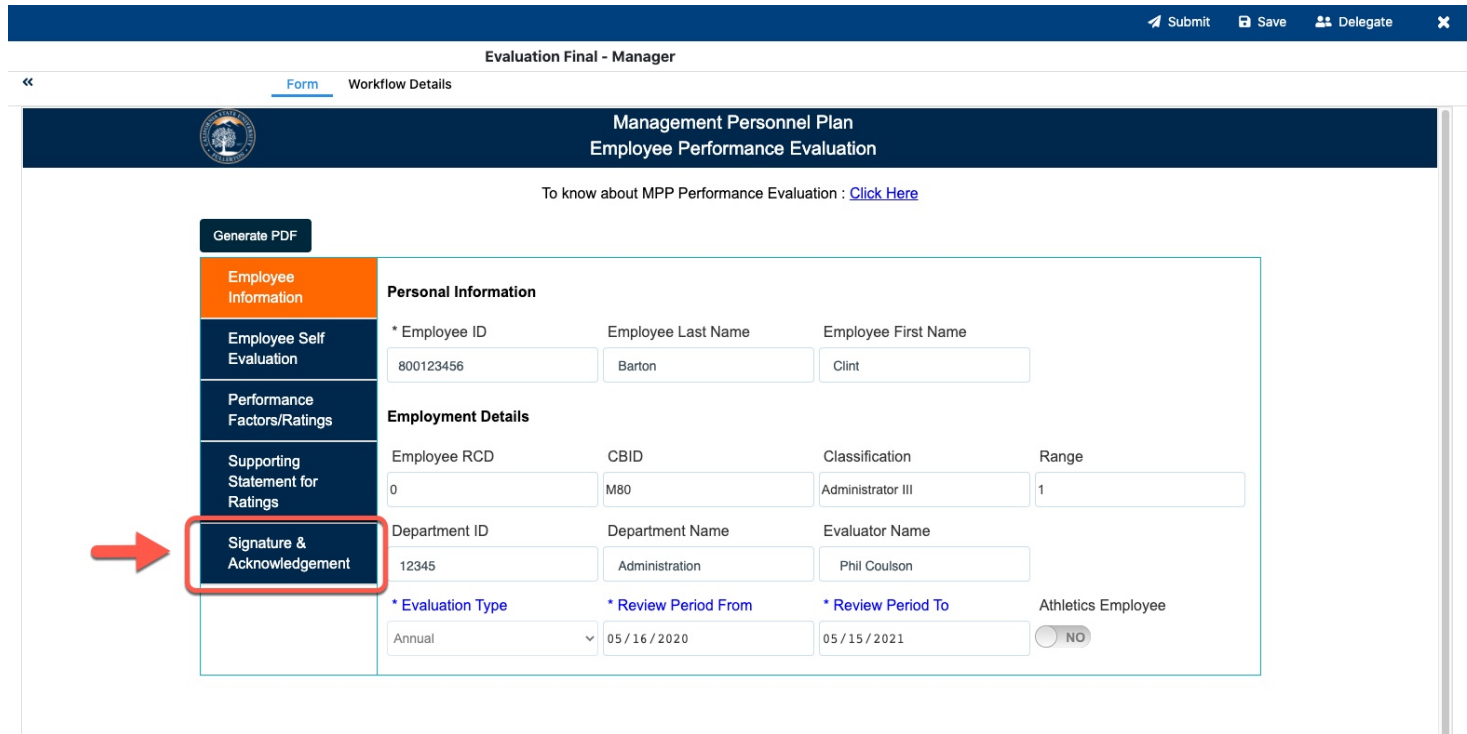

## **Step 4:**

Check the affirmation statement checkbox

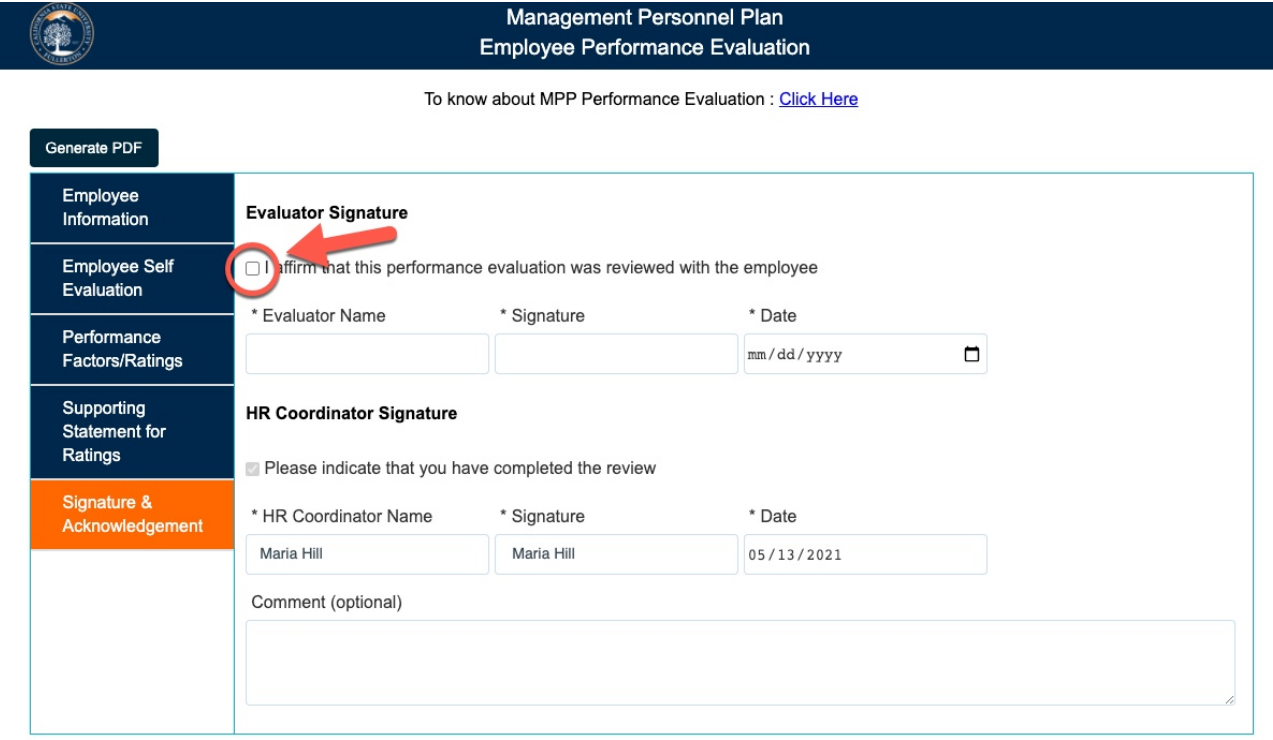

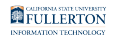

#### After checking the box, the **Evaluator Name** and **Signature** will populate

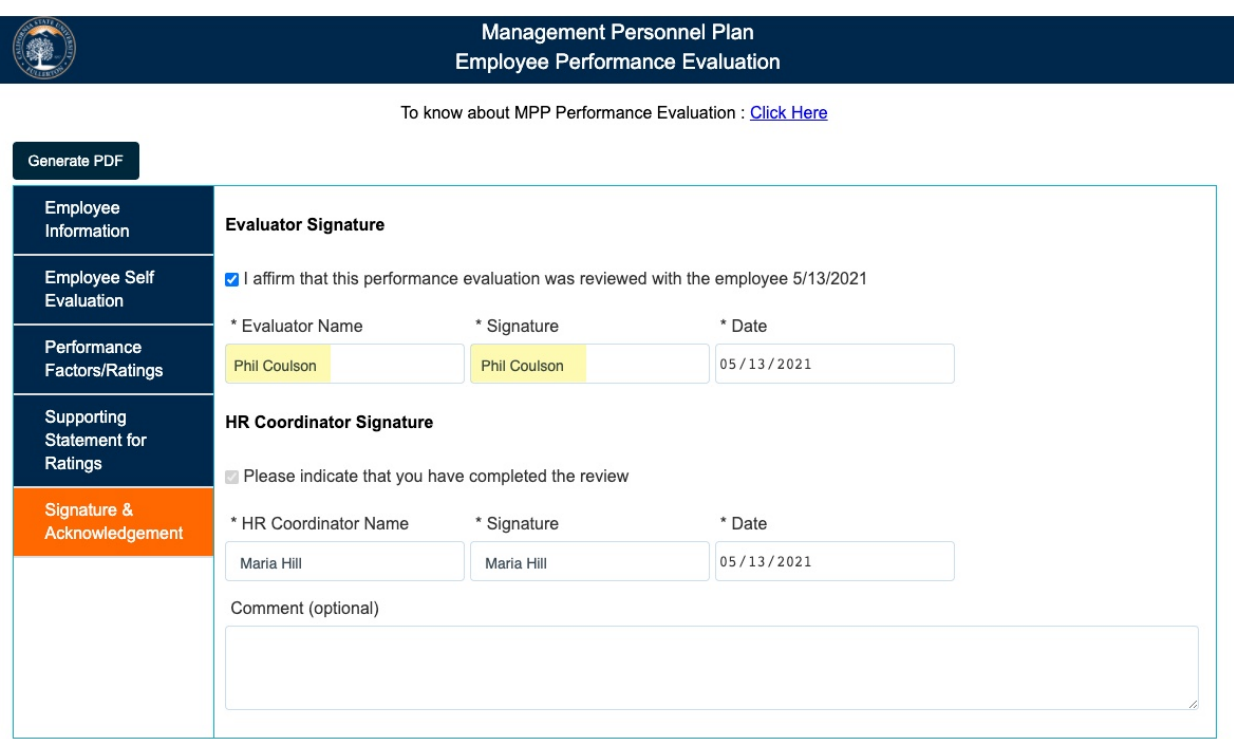

#### **Step 5:**

#### Click the **Submit** button

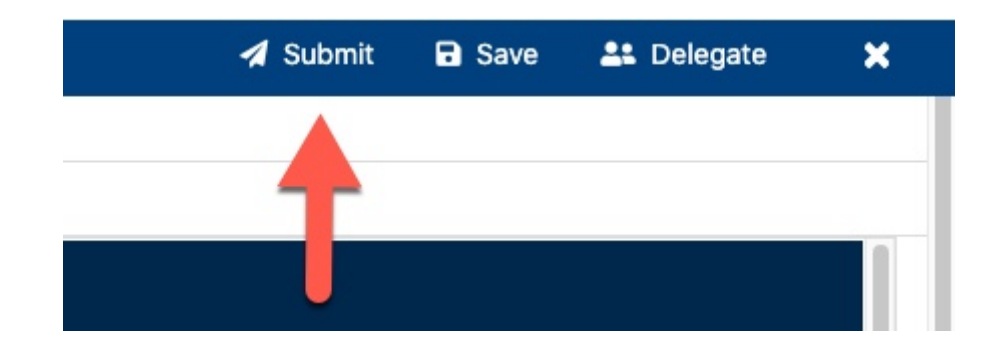

#### **Step 6:**

A Confirm window will pop-up

Enter any comments in the **Comment (optional)** field

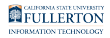

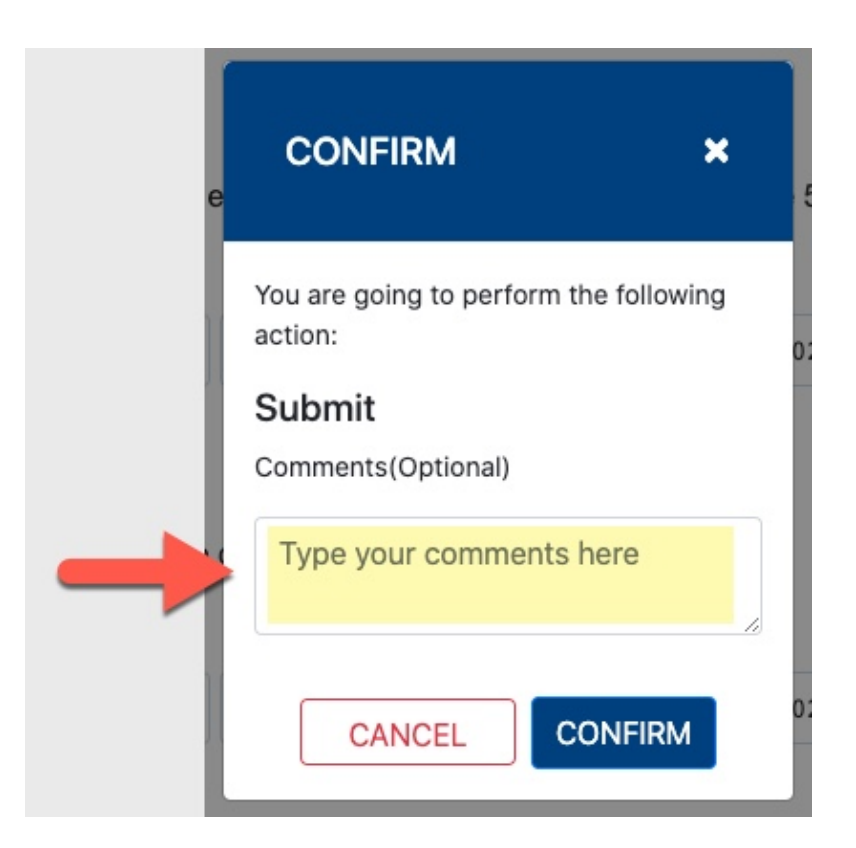

#### **Step 7:**

Click the **Confirm** button

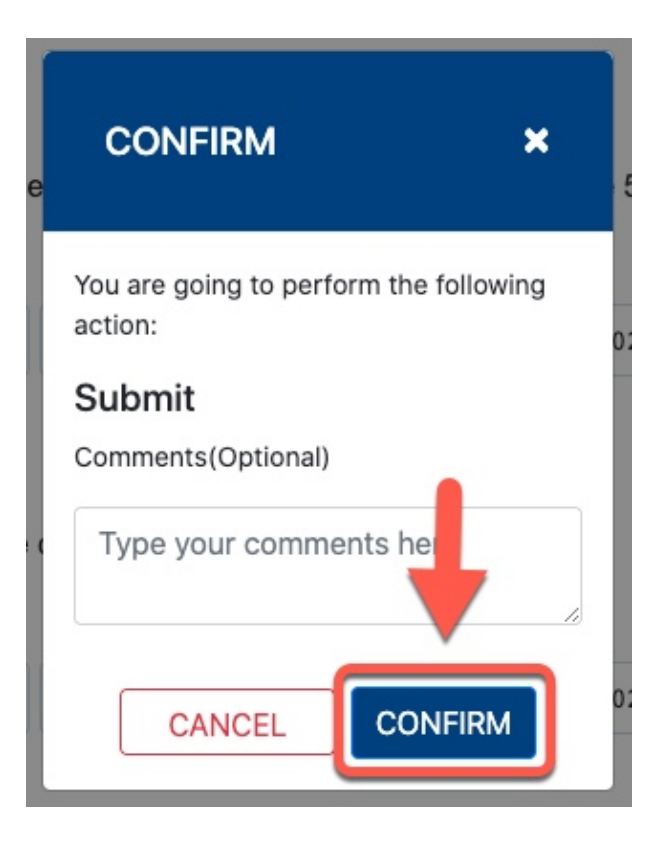

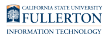

## **Step 8:**

Click the OK button

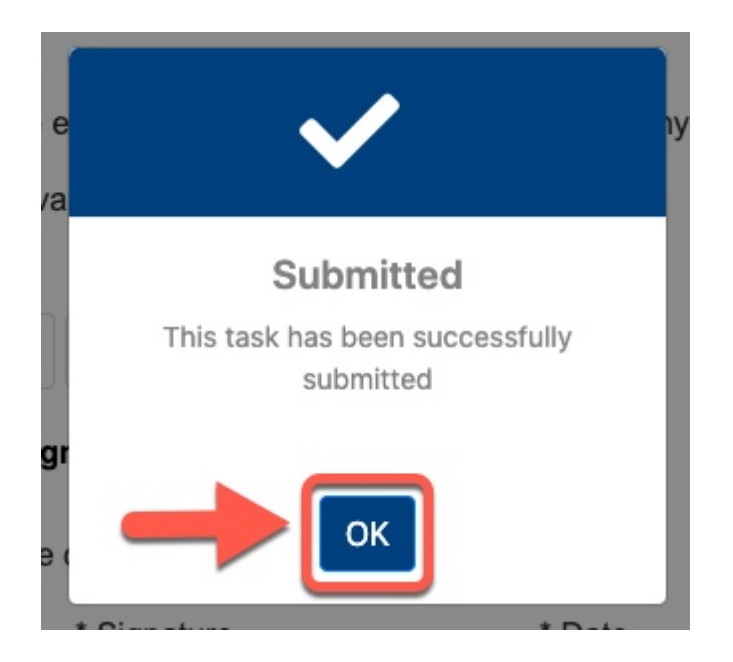

#### **Submission:**

An email notification will be sent indicating that there is a performance evaluation pending review

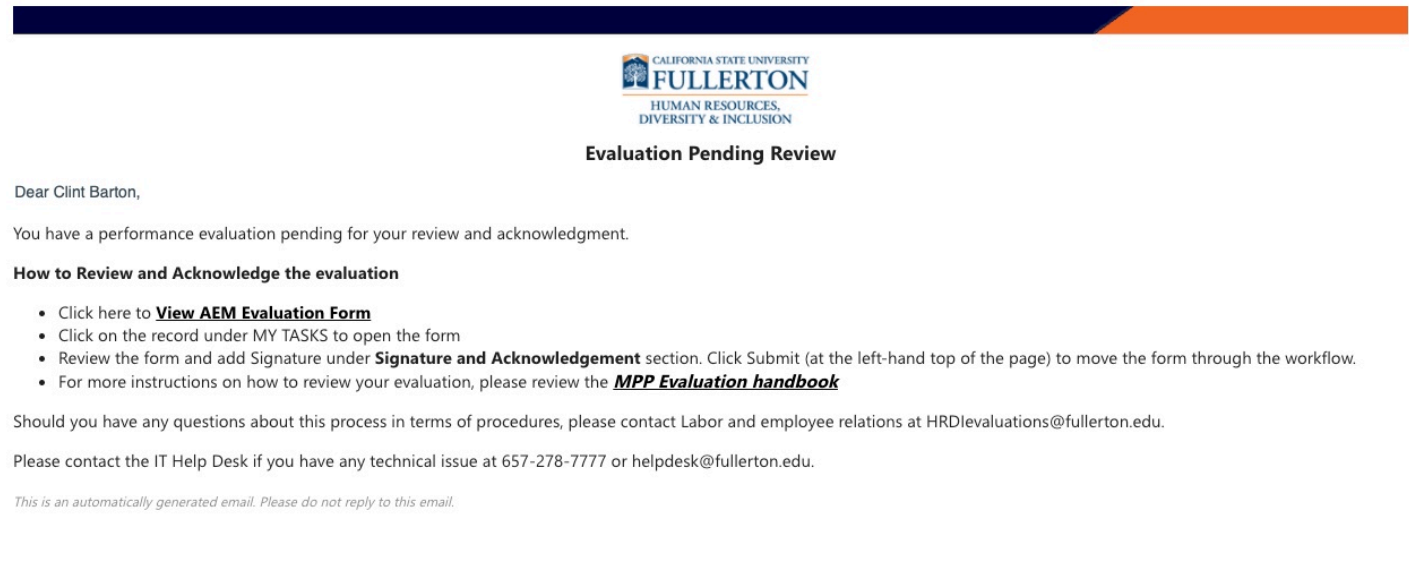

## Employee Acknowledgement

### **Step 1:**

Click on the **My Tasks** tab

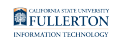

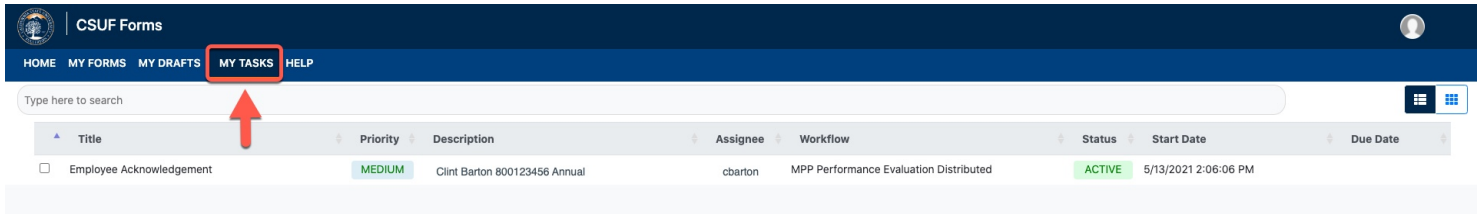

## **Step 2:**

## Check the box of the document to select it

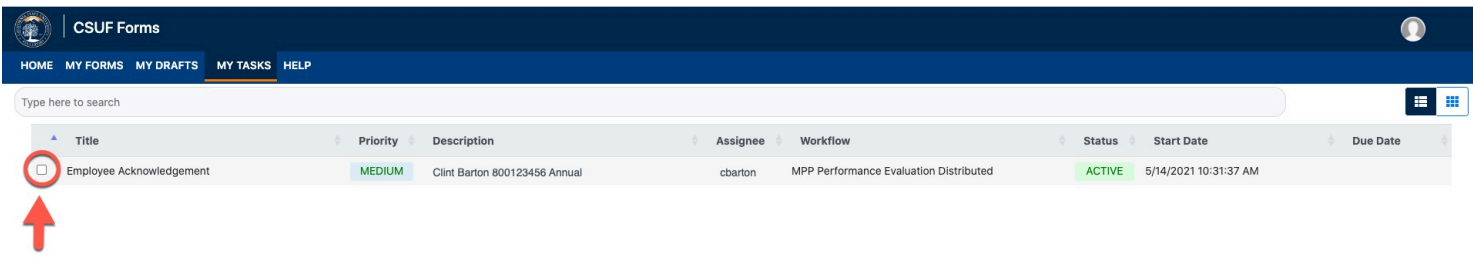

## Click the **Open** button

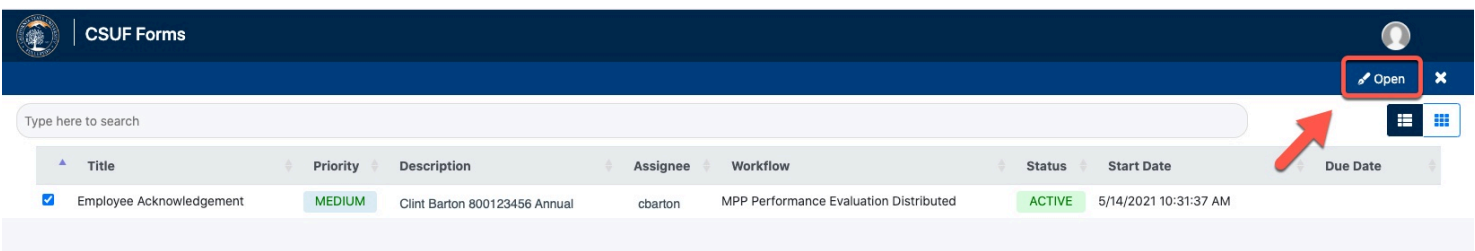

#### **OR**

Click on the title name link to open the document

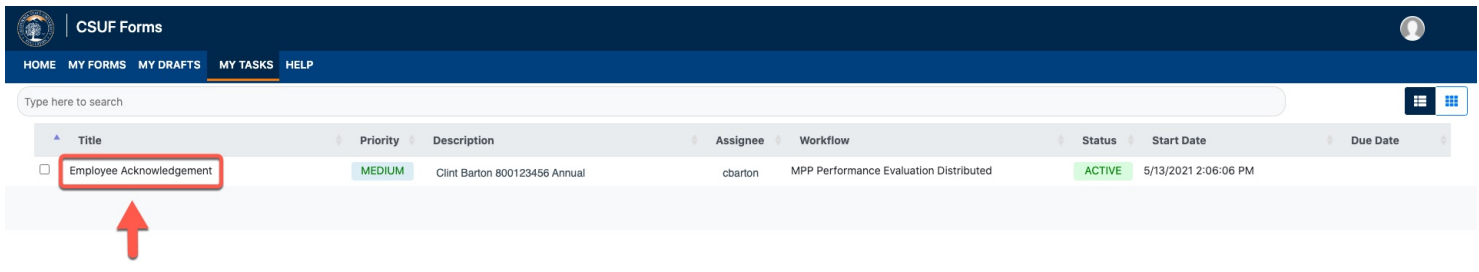

## **Step 3:**

Review the information provided in the **Supporting Documents** section

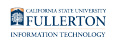

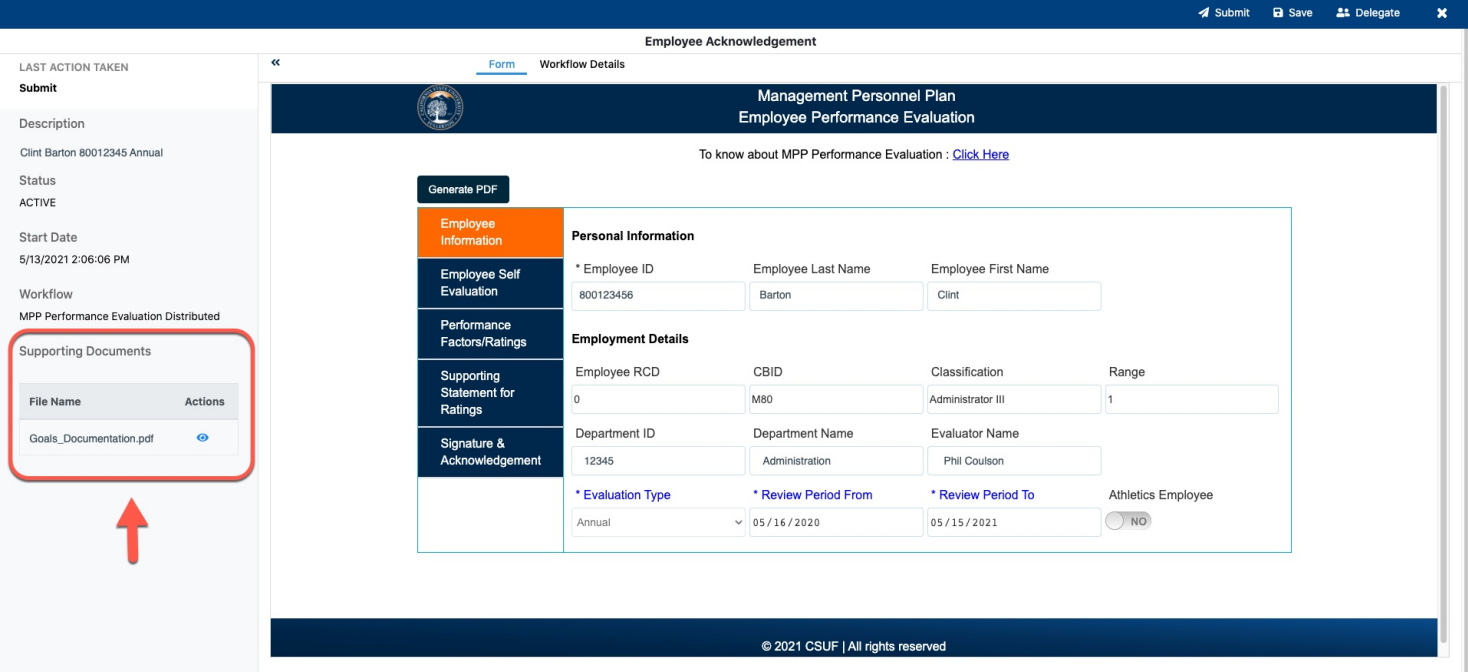

## **Step 4:**

Review the information provided in the tabs

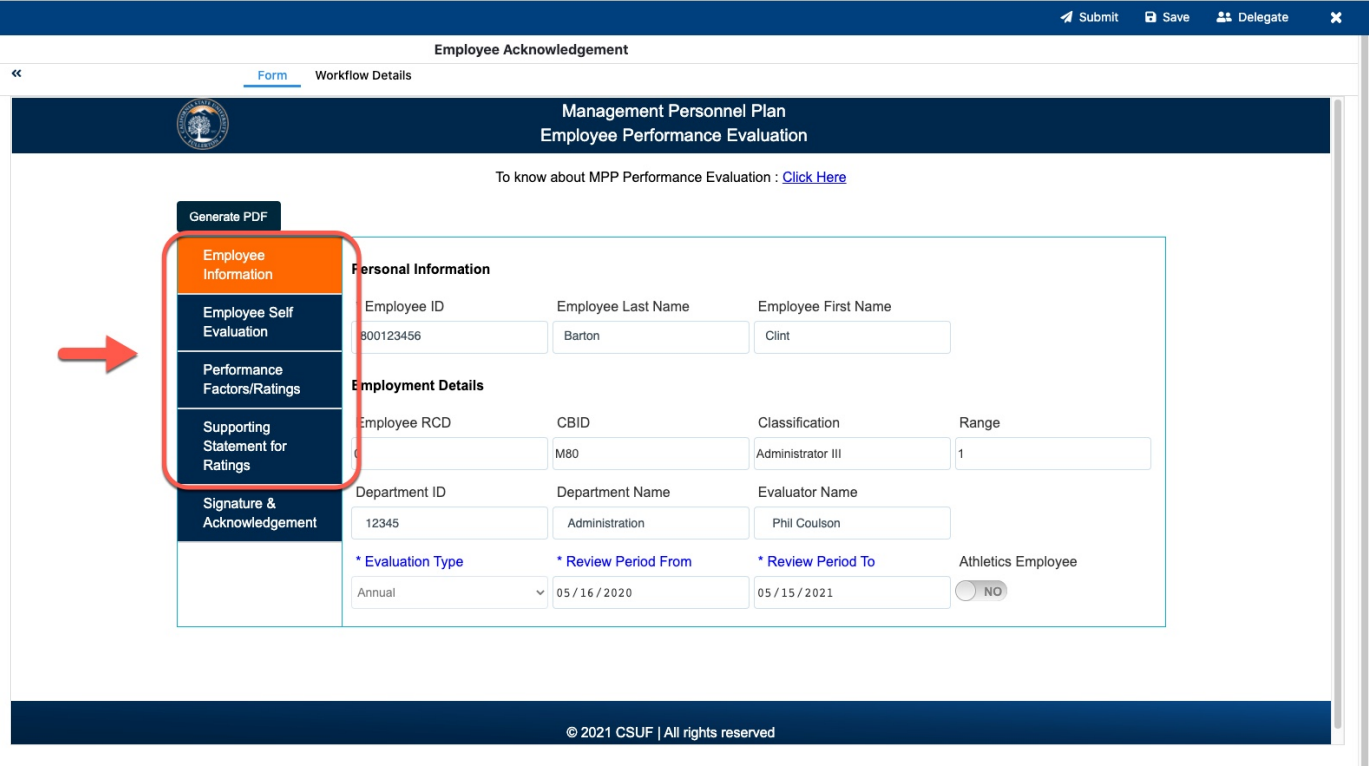

## **Step 5:**

MPP Performance Evaluation Form // Downloaded: 02-27-2024 // Disclaimer: This document is only valid **Page 30** as of the day/time when it is downloaded. Please view the original web document for the current version.

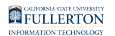

## To complete the form and send to Appropriate Administrator

### Click on the **Signature & Acknowledgement** section

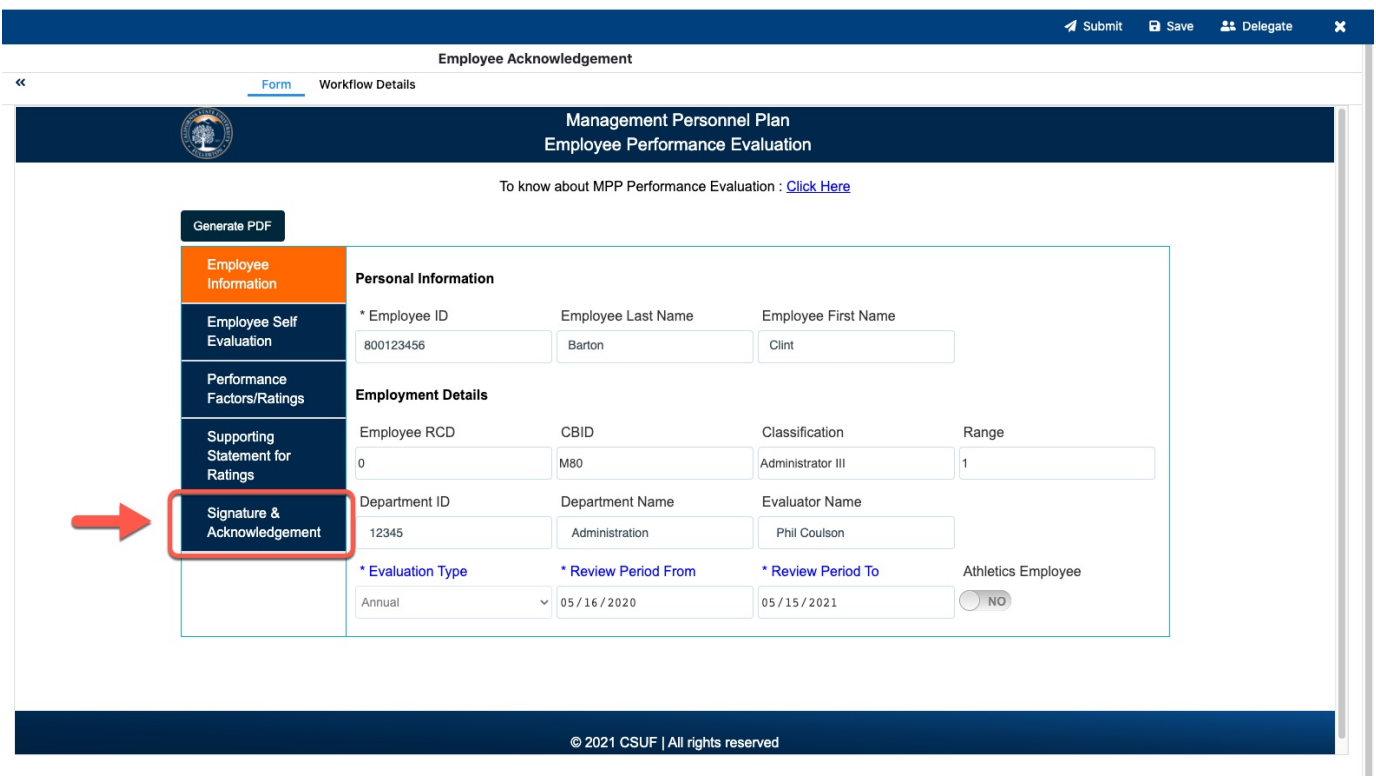

### **Step 6:**

Click on the "I affirm" statement

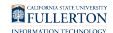

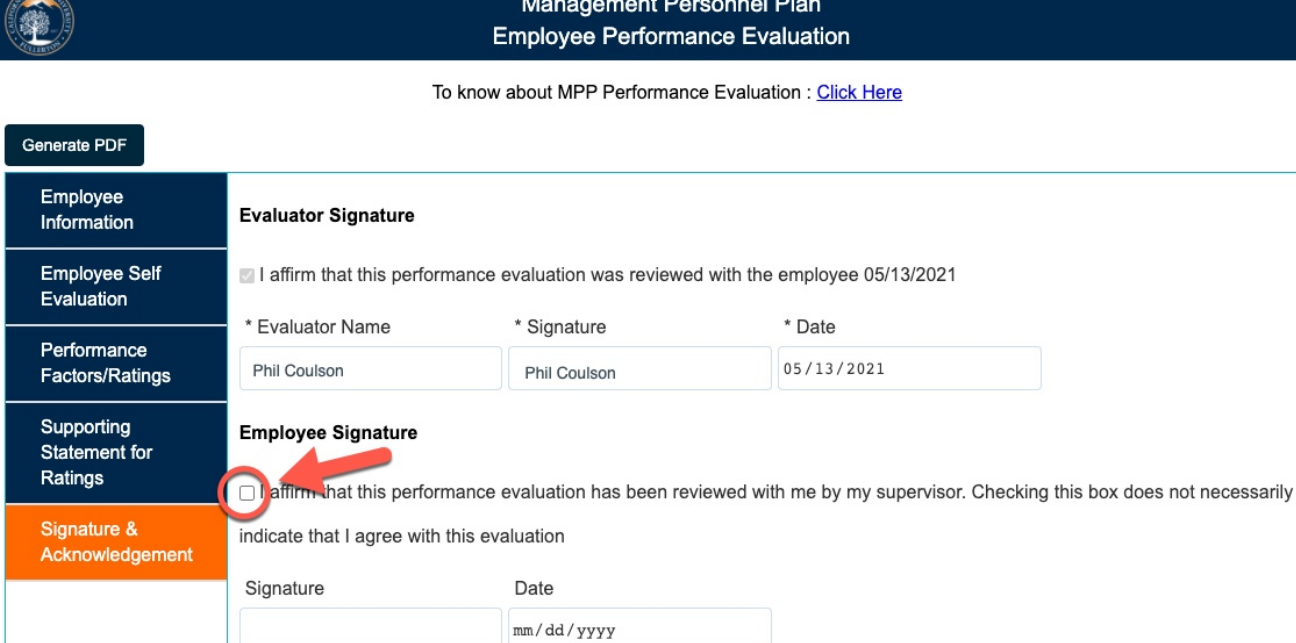

## Your signature will populate upon checking the box

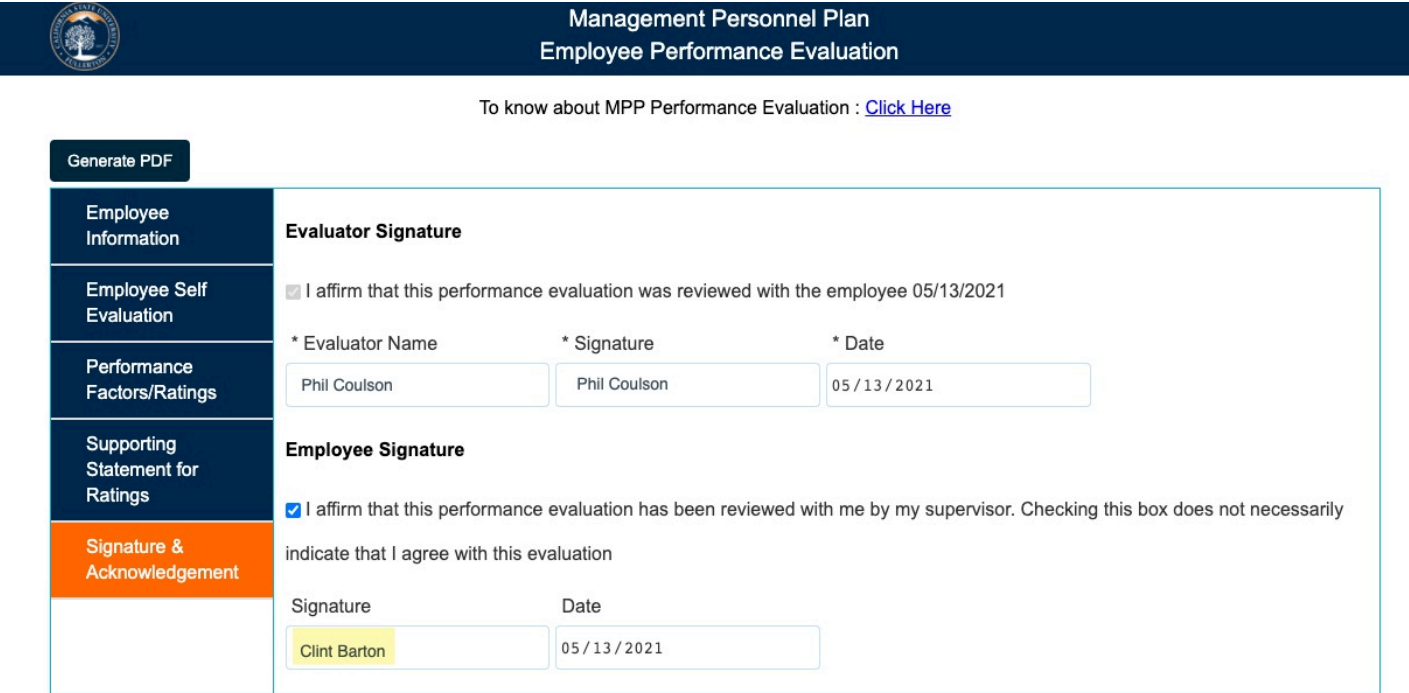

## **Step 7:**

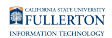

## Click the **Submit** button

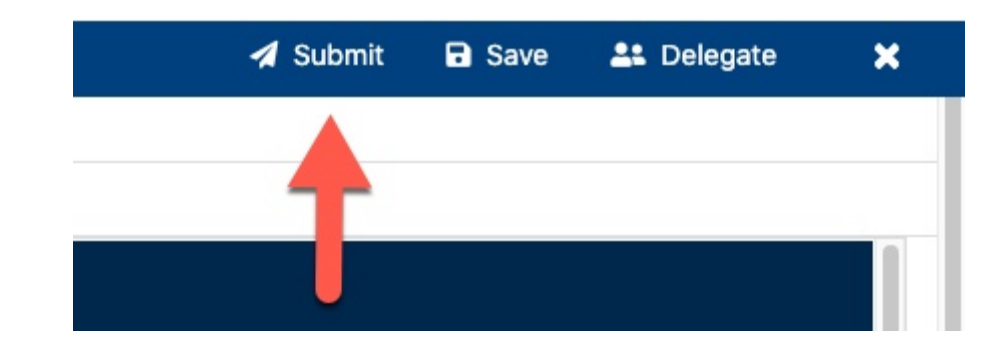

## **Step 8:**

A Confirm window will pop-up

Add any comments in the **Comment (Optional)** field

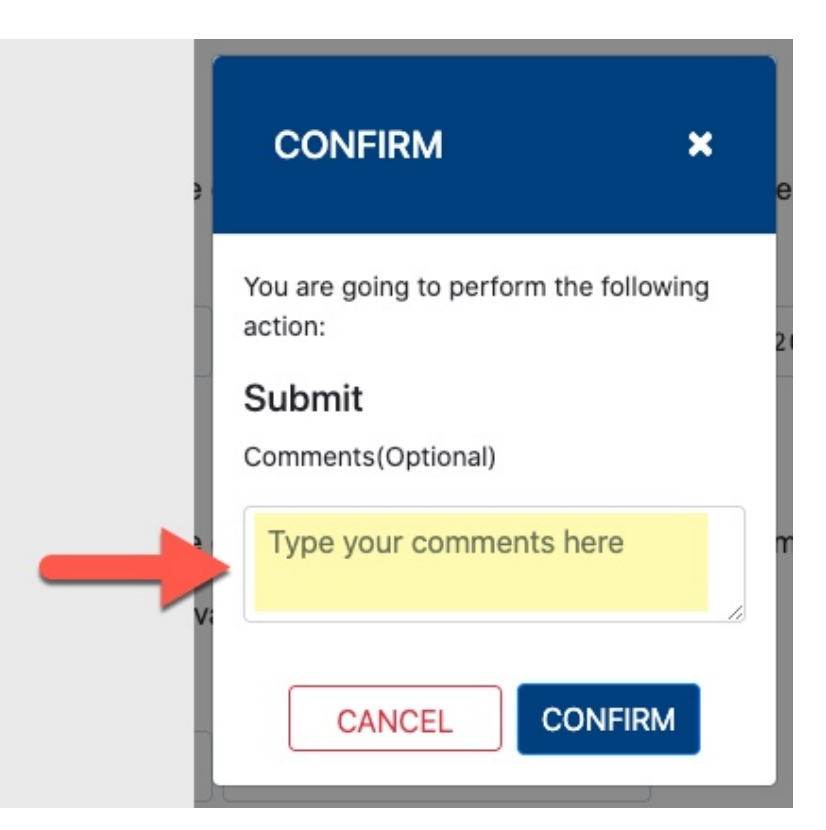

### **Step 9:**

Click the **Confirm** button

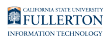

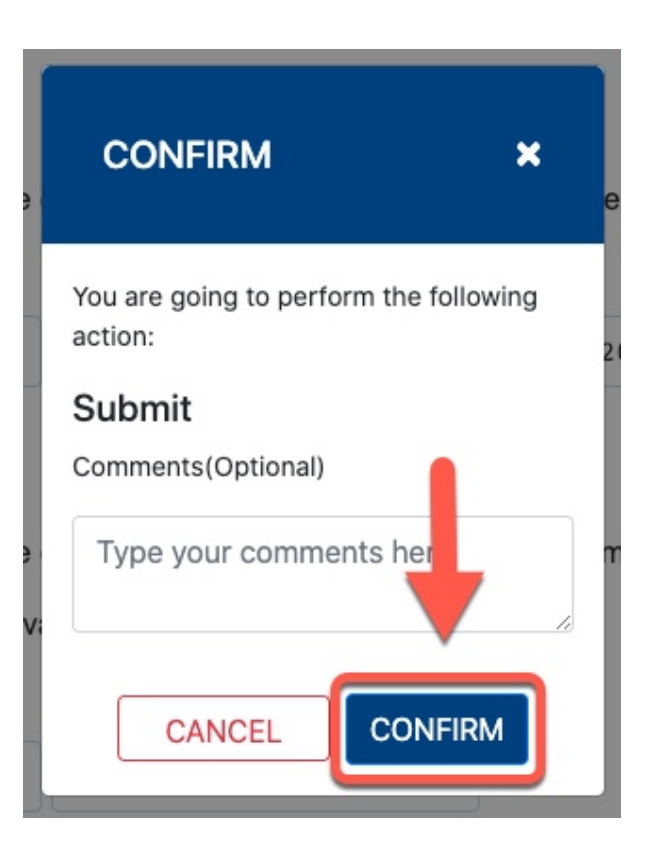

## **Step 7:**  Click the **OK** button

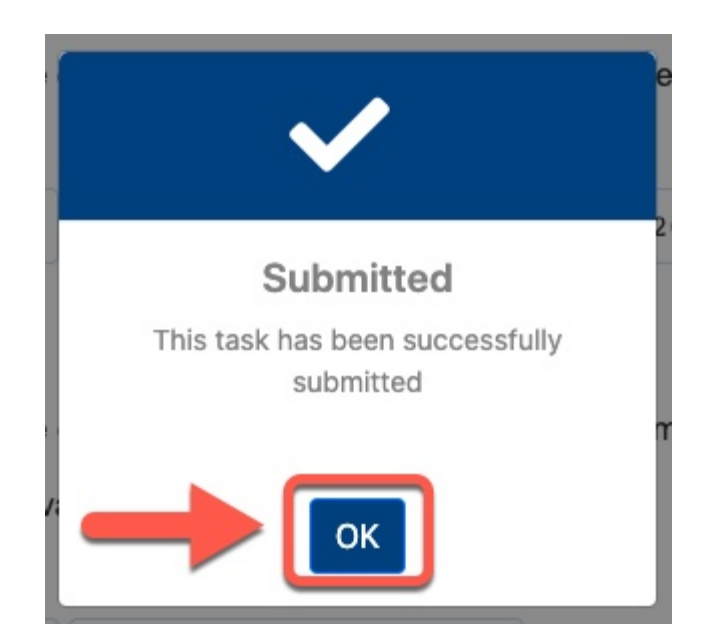

### **Submission**

A email notification will be sent to the appropriate administrator

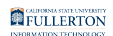

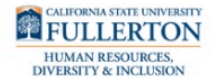

#### **Evaluation Pending Acknowledgement**

Dear Nick Fury,

The evaluation for Clint Barton has been routed for your acknowledgment.

#### How to Acknowledge the evaluation

- Click here to **View AEM Evaluation Form**
- Click on the record under MY TASKS to open the form
- . Review the form and add Signature under Signature and Acknowledgement section. Click Send to HRDI (at the right-hand top of the page) to move the form through the workflow.
- For more instructions on how to acknowledge an evaluation, please review the **MPP Evaluation handbook**

Should you have any questions about this process in terms of procedures, please contact Labor and employee relations at HRDIevaluations@fullerton.edu.

Please contact the IT Help Desk if you have any technical issue at 657-278-7777 or helpdesk@fullerton.edu.

This is an automatically generated email. Please do not reply to this email.

## Administrator Review

#### **Step 1:**

#### Click on the **My Tasks** tab

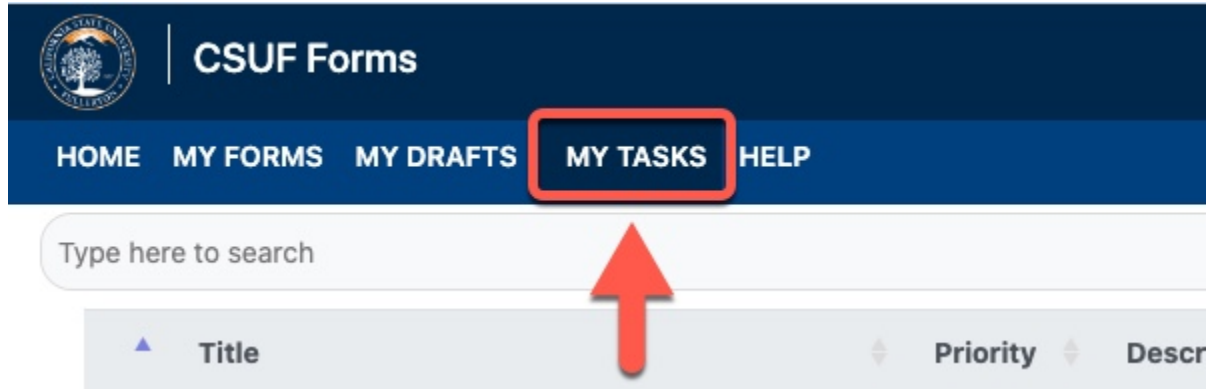

#### **Step 2:**

Click on the checkbox for the document you would like to open

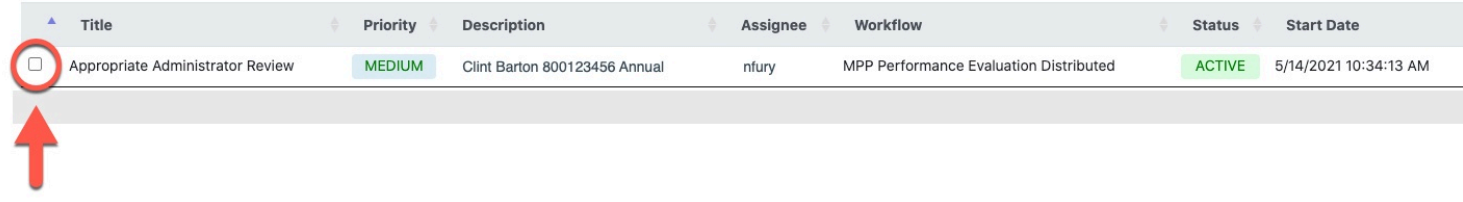

#### **Step 3:**

MPP Performance Evaluation Form // Downloaded: 02-27-2024 // Disclaimer: This document is only valid **Page 35** as of the day/time when it is downloaded. Please view the original web document for the current version.

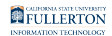

## Click the **Open** button

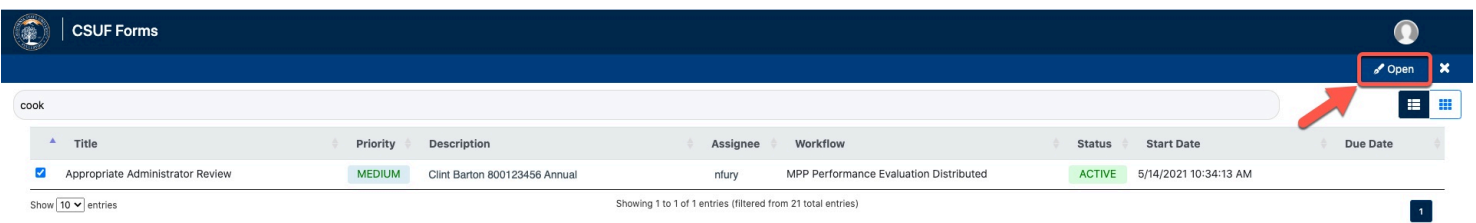

## **Step 4:**

### Click on the **Signature & Acknowledgement** section

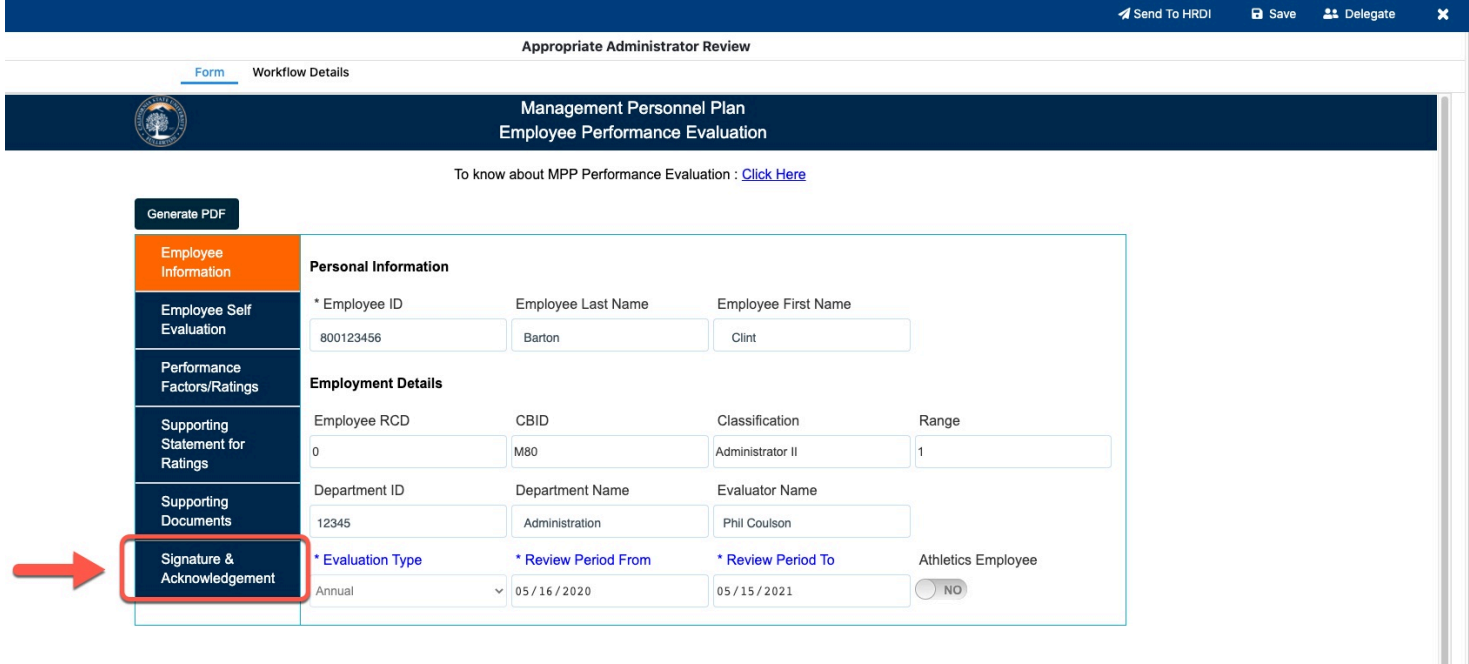

## **Step 3:**

Check the box under **Appropriate Administrator Section** to indicate you have completed the review

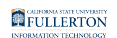

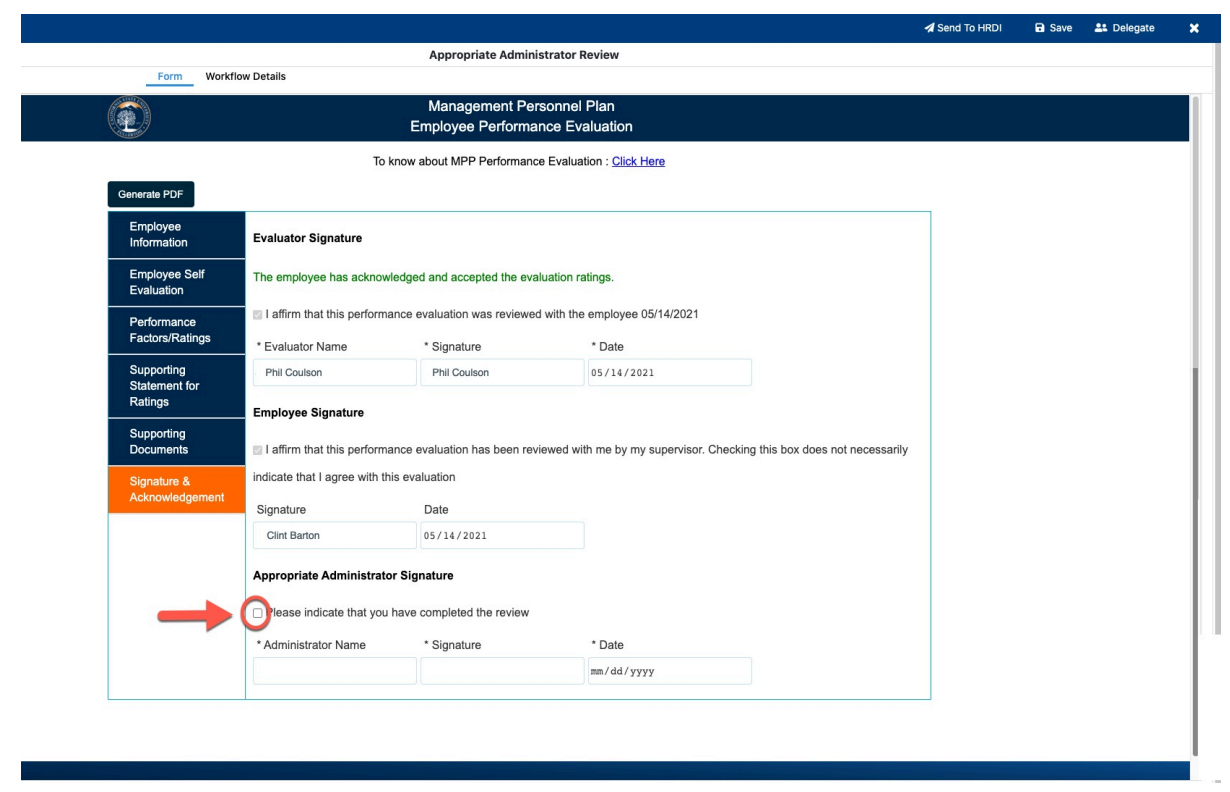

Your signature will populate when you check the box

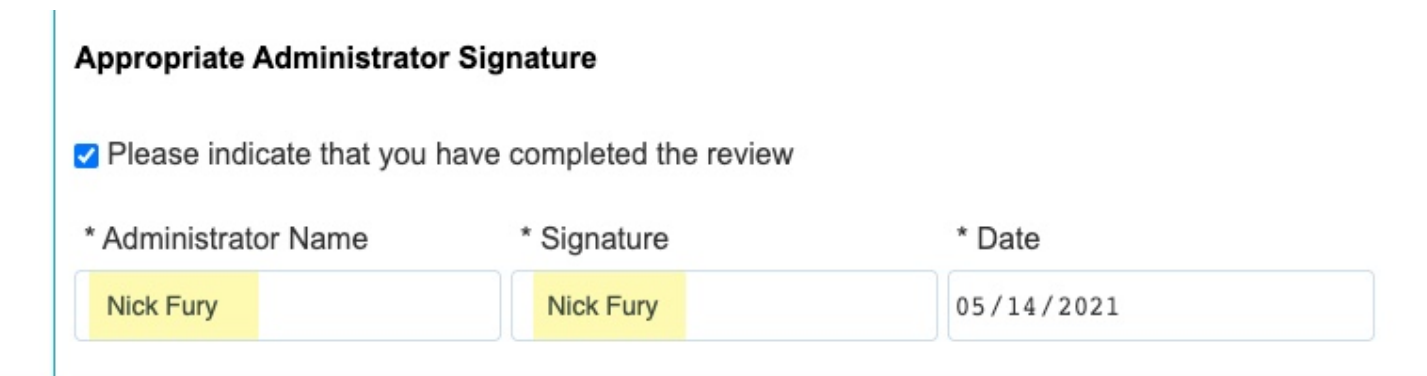

## **Step 4:**  Click **Send to HRDI**

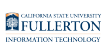

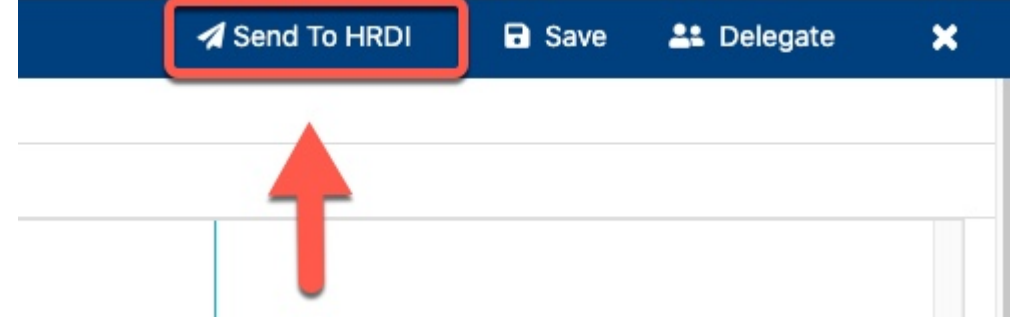

## **Step 5:**

Add any comments in the **Comment (Optional)** field

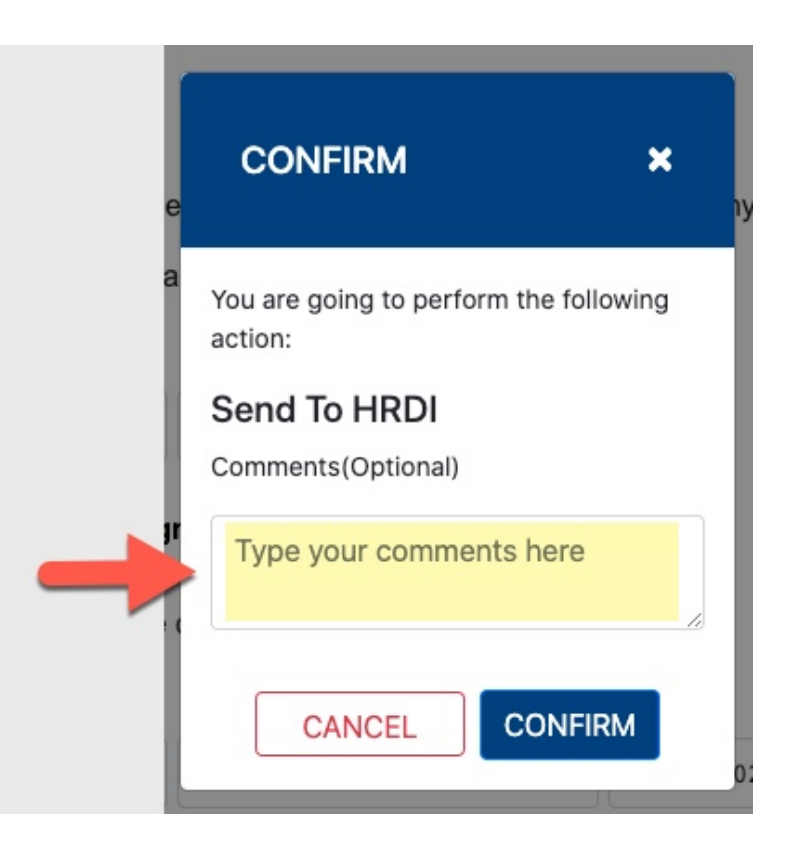

### **Step 6:**

Click the **Confirm** button

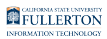

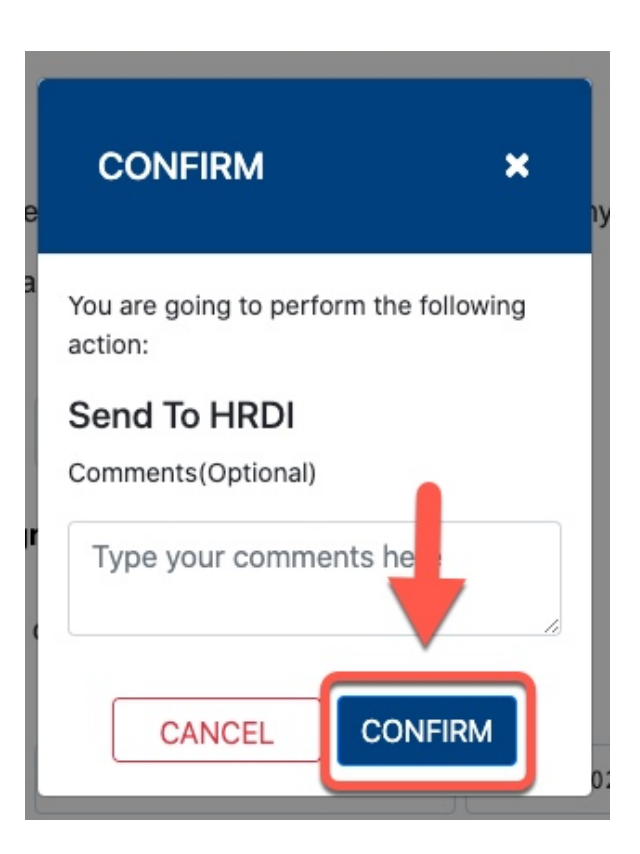

### **Step 7:**

Click the **OK** button to exit

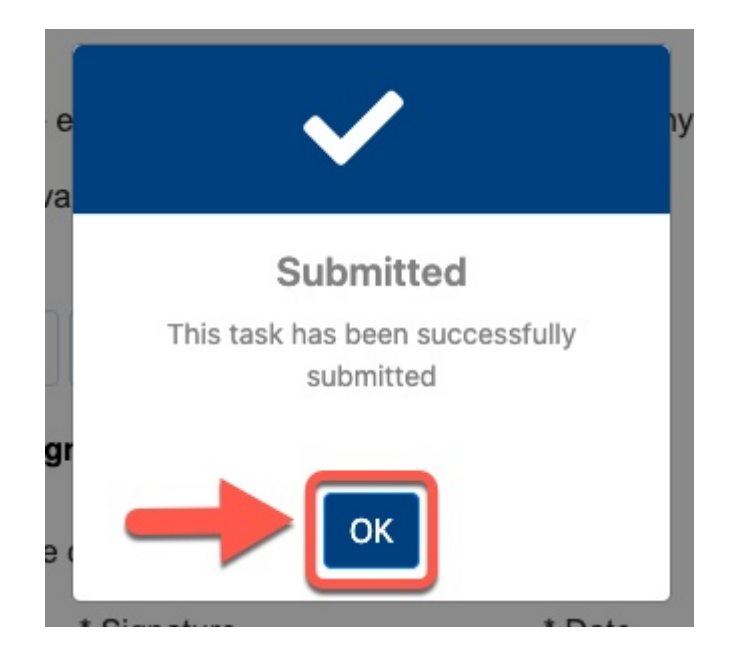

#### **Submission**

An email is sent to the HRDI team

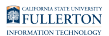

## HRDI Review

## **Step 1:**

Select the document and click **Open** 

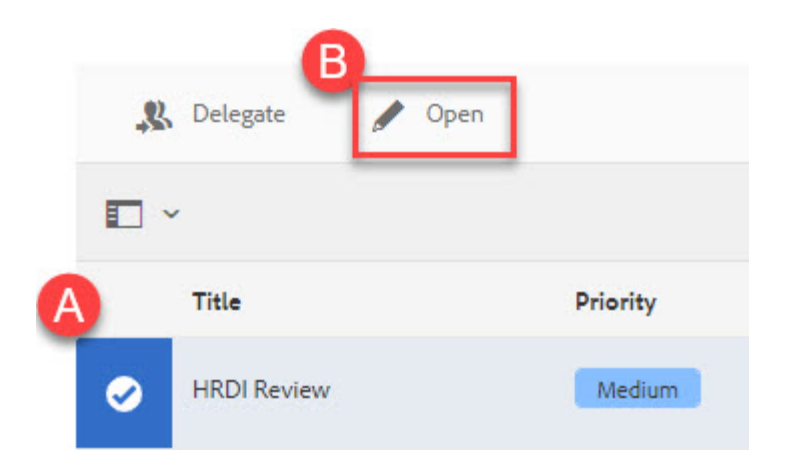

## **Step 2:**

### Click the **Proceed** button

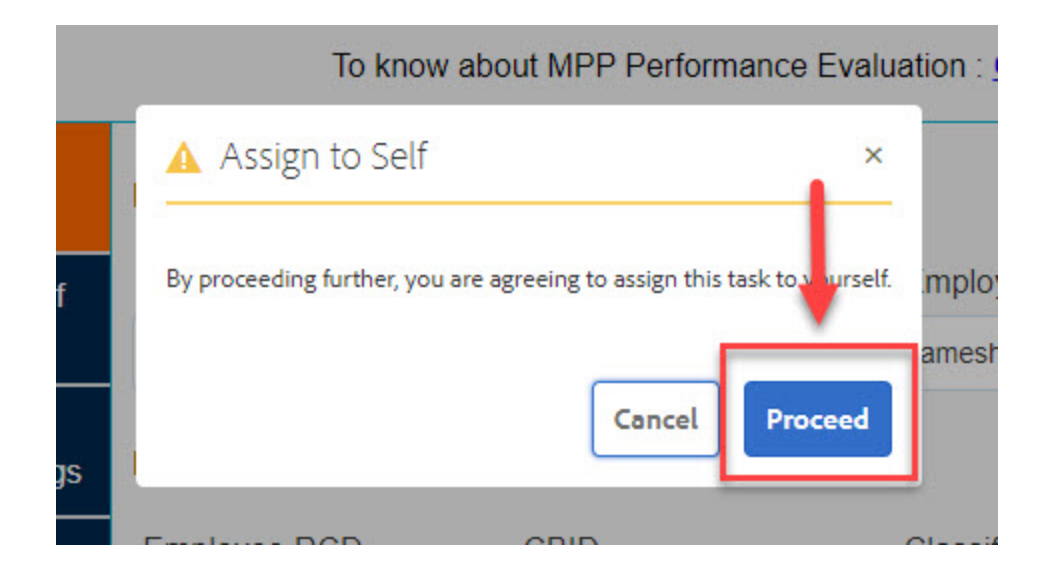

#### **Step 3:**

Review the document

Check the box under the **HRDI Signature section** to indicate that you have completed the review

FULLERTON

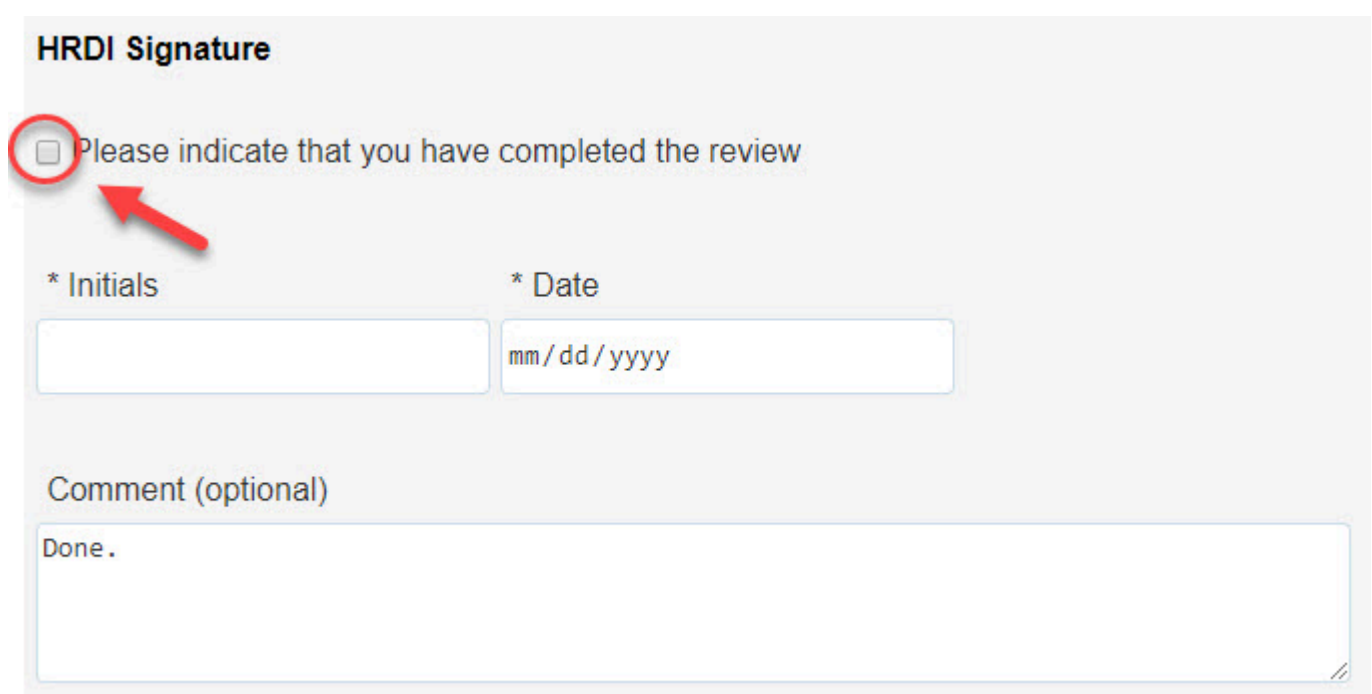

## **Step 4:**

## Click the **Complete** button

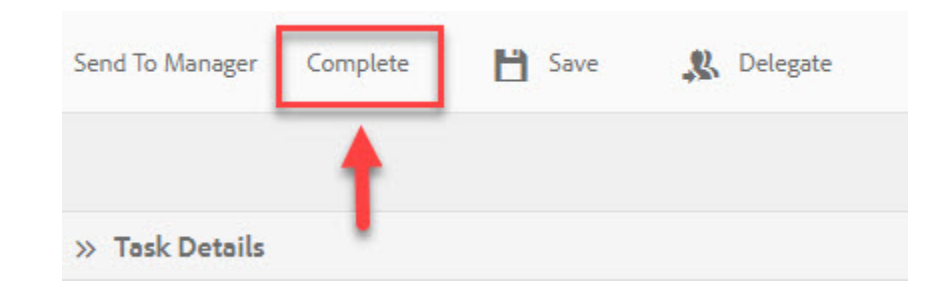

## **Need More Help?**

For questions or assistance, please contact HRDI at:

[hrdievaluations@fullerton.edu](mailto:%20hrdievaluations@fullerton.edu)